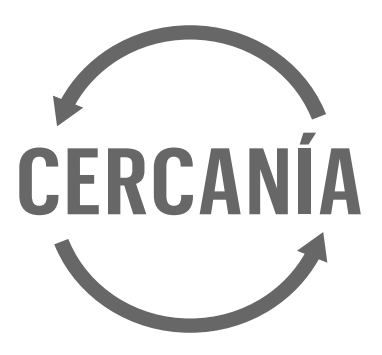

# **Manual del Agente.**

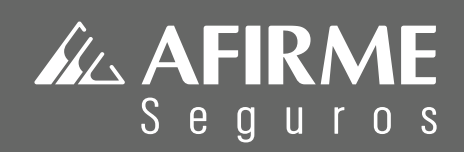

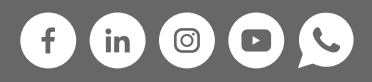

# **Índice**

# **I. Introducción**

# **II. Quiénes somos**

- a) Origen del grupo
- b) Evolución del grupo financiero
- c) Transformación digital
- d) Organigrama organizacional

# **III. Nuestro negocio**

- a) Los seguros: Importancia, definición y clasificación
- b) Ramos y Productos de Afirme Seguros.
- c) Apetito de riesgo
	- Seguro de auto
	- Seguro de daños
	- Seguro de vida
- d) Canales digitales y servicios en línea Cuáles son nuestros canales digitales

# **IV. Nuestras herramientas de autogestión**

App Cercanía

Cercanía

- a) Menú
- b) Cotización y Emisión
	- Auto individual
	- Flotilla express

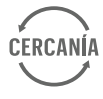

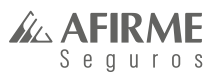

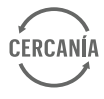

- c) Administración de pólizas
	- Consulta
	- Consulta de pólizas
	- Consulta de recibos
	- Renovaciones
	- Pagos
		- Pago de recibo en póliza individual
		- Pago de recibo en flotilla
	- Opciones de pago
		- Pago de recibos en banco
		- Pago de recibos con tarjeta: de Contado o Meses sin intereses
	- Descarga de Complementos de pago y XML
- d) Endosos
	- Endosos pólizas individuales
		- Cambio de conducto de cobro
		- Cambio con afectación de prima
		- Cambio de forma de pago
		- Cancelación de póliza
		- Cambio o corrección de datos personales
		- Corrección de datos del vehículo
	- Endosos pólizas flotilla
		- Cambio de conducto de cobro
		- Cambio o corrección de datos personales
		- Corrección de datos del vehículo
		- Baja de certificados
		- Alta de certificados
- e) Siniestros
- f) Gestión de cartera
	- Consultas
	- Envío de facturas
	- Bonos
	- Clientes
- g) Reportes
	- Cobranza
	- Productividad
	- Renovación
- h) Materiales adicionales
- **V. Resumen de los servicios que ofrece Cercanía**
- **VI. CAAS Centro de Apoyo a Agentes de Seguros**

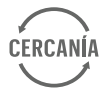

# **I. Introducción**

Las necesidades de transformación y efectividad que se demandan hoy en día dentro de cualquier modelo comercial, son las directrices de un mercado cada vez más exigente y cambiante.

Es por ello que en **Afirme Seguros** estamos orgullosos de ir a la vanguardia en el diseño de modelos de seguridad y bienestar que permiten a nuestros clientes obtener la tranquilidad necesaria para salvaguardar su patrimonio familiar y de negocio.

Gracias a la participación y esfuerzo de todo un equipo de especialistas en la administración de riesgos, y en la transformación digital, estamos seguros de poder ofrecer a nuestros clientes la asesoría y orientación más adecuada para la satisfacción de las necesidades propias de cada familia mexicana.

**Afirme Seguros** siempre comprometido con Ustedes y con nuestros clientes, inicia una nueva etapa de transformación digital, que nos permite atender los retos del mercado, ofreciendo productos atractivos a través de diferentes canales de comercialización, de fácil contratación y que además responden a las necesidades actuales de protección. Esto representa mayores ventajas y beneficios para nuestros clientes, pero también un gran reto para todos nosotros.

La finalidad de este manual es facilitar los elementos necesarios para el desarrollo de tus actividades por ser parte de nuestro equipo comercial, y fundamentalmente, brindar apoyo y conocimiento del portafolio de productos, así como de la nueva herramienta de autogestión "Portal Cercanía".

> **¡Estamos Aquí! Porque vemos el mundo que ves.**

# **II. ¿Quiénes somos?**

# **a) Origen del Grupo Financiero**

Afirme Grupo Financiero es creado gracias a la visión emprendedora de Don Julio César Villarreal Guajardo Fundador del Grupo.

**Afirme Seguros** nace en Monterrey, Nuevo León en el año de 1988 como parte de Afirme Grupo Financiero, división especializada que ofrece soluciones integrales en:

- Banca
- Seguros
- Fondos de Inversión
- Almacenadora y
- Arrendadora

Desde su origen, en **Afirme Seguros**, hemos desarrollado nuestro modelo de negocio con visión y responsabilidad. Esto nos ha permitido ampliar con éxito las actividades con las que atendemos a los más valiosos segmentos del mercado como:

- Comercio Internacional
- Gobierno
- Industria en general
- Constructoras
- Distribuidores
- Entre otros

A la par con nuestros negocios, impulsamos una importante actividad que impacta positivamente al bienestar social a través de nuestra **Fundación Villacero**.

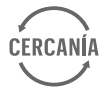

# **b) Evolución del Grupo Financiero**

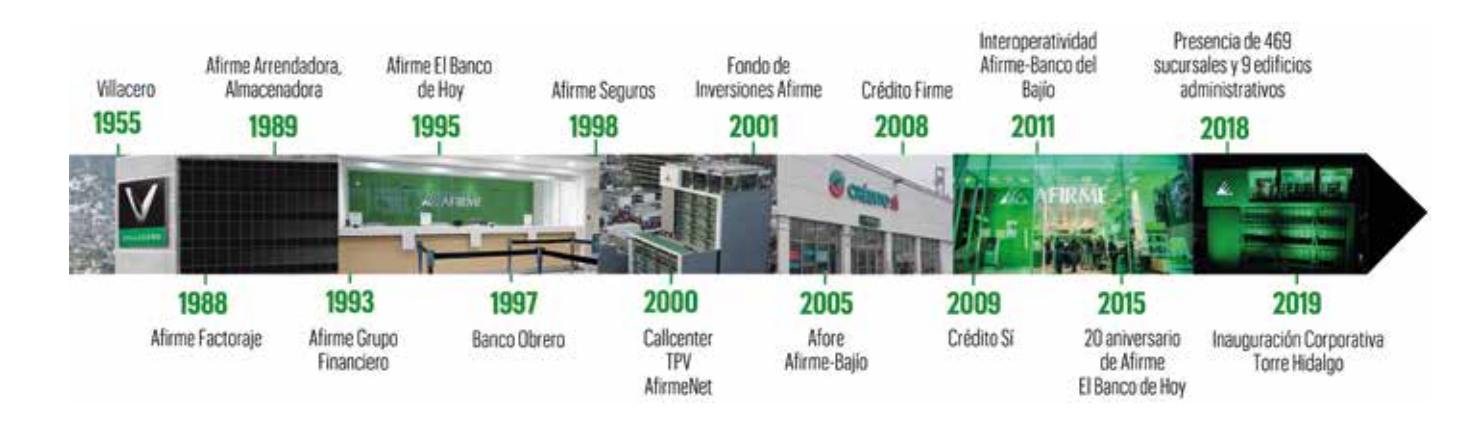

**Afirme Seguros** está integrada por un sólido equipo de profesionales dedicados al desarrollo innovador y continuo de planes competitivos en los ramos asegurables de Autos, Daños y Vida.

Con una trayectoria de 22 años hemos logrado posicionarnos como una empresa confiable en el sector asegurador con productos y servicios diferenciados y una constante transformación digital.

# **d) Organigrama organizaciónal**

Te damos a conocer el organigrama de **Afirme Seguros** y nos complace reiterar nuestra disposición para hacer, junto contigo, el negocio de seguros más rentable del país.

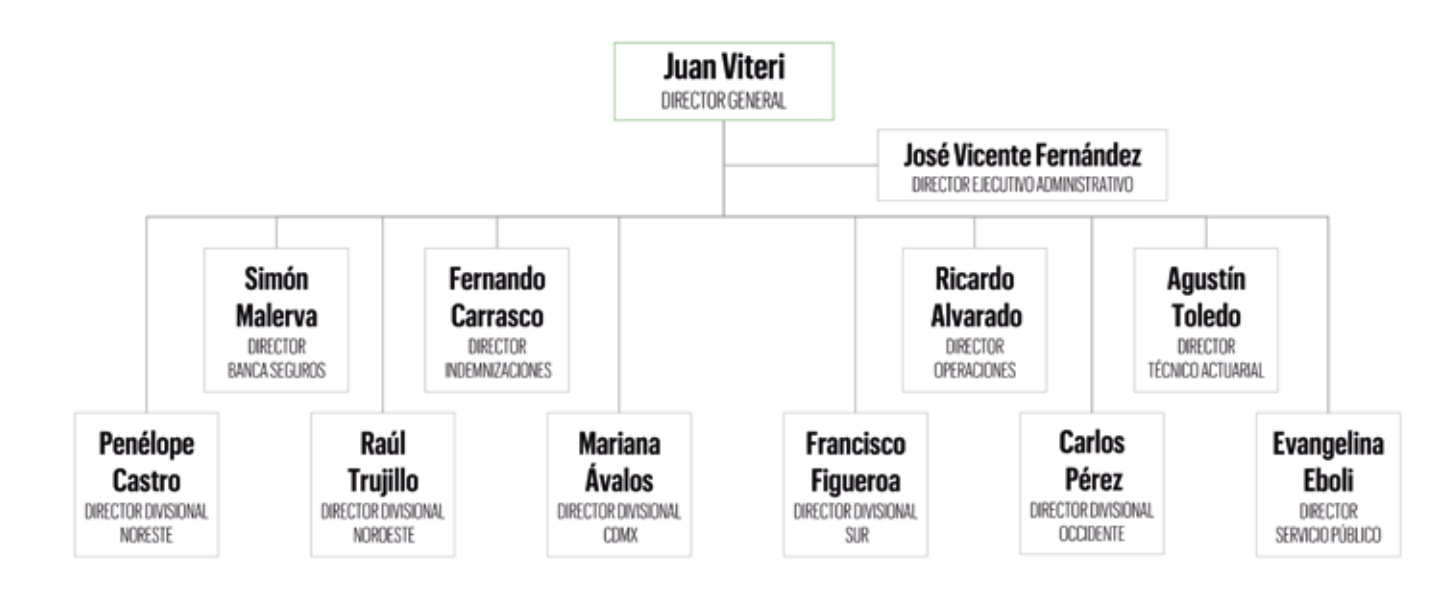

# **c) Transformación digital**

La transformación digital significa para nosotros, una constante reinvención.

A través de nuevos procesos y transacciones tecnológicas, mejoramos la experiencia en la gestión del negocio, creando un concepto de autoservicio para nuestros clientes, aplicable a cualquier dispositivo en tiempo real que garantiza la preferencia de los canales de intermediación.

Más adelante hablaremos de cada uno de los canales digitales que hemos desarrollado y te daremos a conocer los servicios en línea que ofrecemos como parte de esta transformación digital.

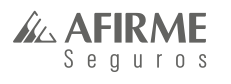

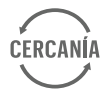

# **III. Nuestro negocio**

Es momento de conocer a fondo nuestro negocio: La venta de seguros.

# **a) Los seguros: Importancia, definición y clasificación.**

En la actualidad, el seguro juega un papel esencial como instrumento de solución ante las diferentes necesidades de protección patrimonial familiar, de negocio y empresarial.

Si consideramos la idea de vivir bajo la posibilidad de sufrir daños económicos por la presencia de uno o varios de los riesgos que nos persiguen día con día, de inmediato buscaríamos la manera de cómo poder protegernos contra esos riesgos, ya que, como consecuencia afectarían sustancialmente nuestra economía, entre otras cosas.

Esta tarea sería ardua e infructuosa ya que no existe ningún instrumento que nos proteja contra estos riesgos.

Sin embargo, es aquí donde podemos resaltar el valor que tiene el papel del seguro dentro de la economía de cualquier familia, negocio o empresa.

> Seguro de Incendio Seguros de Responsabilidad Civil y Riesgos Profesionales Seguros de Automóviles Seguros Marítimo y Transportes Seguros de Diversos Seguros de Agrícola y de Animales Seguros de Crédito Terremotos y otros riesgos catastróficos Los especiales que declare la S. H. C. P.

El seguro es un instrumento que les permite a las personas enfrentar las consecuencias económicas que se derivan de la presencia de cualquier riesgo que afecte su vida, su salud y/o sus bienes.

El seguro es un instrumento de apoyo económico frente a la posibilidad de un desequilibrio financiero derivado de un riesgo.

El seguro no evita los riesgos, pero a través suyo se pueden enfrentar los perjuicios patrimoniales derivados de ese hecho.

Por otro lado, debemos saber que, según la Ley de Seguros y Fianzas, existen dos tipos de seguros y cada tipo de seguro está compuesto por "ramos de seguro" como lo podemos observar en la siguiente tabla:

### **SEGUROS DE PERSONAS**

Vida Accidentes Enfermedades

### **SEGUROS DE DAÑOS**

# **b) Ramos y Productos de Afirme Seguros.**

Los ramos de seguros que se operan dentro de **Afirme Seguros** son:

- Autos
- Daños y
- Vida

De cada uno de estos ramos se comercializan productos que la Compañía ha diseñado para la atención de las necesidades de protección patrimonial de nuestros Clientes.

Veamos el siguiente cuadro sinóptico para dimensionar el alcance de nuestro negocio.

#### **Lo que aseguramos**

Automóviles Residentes

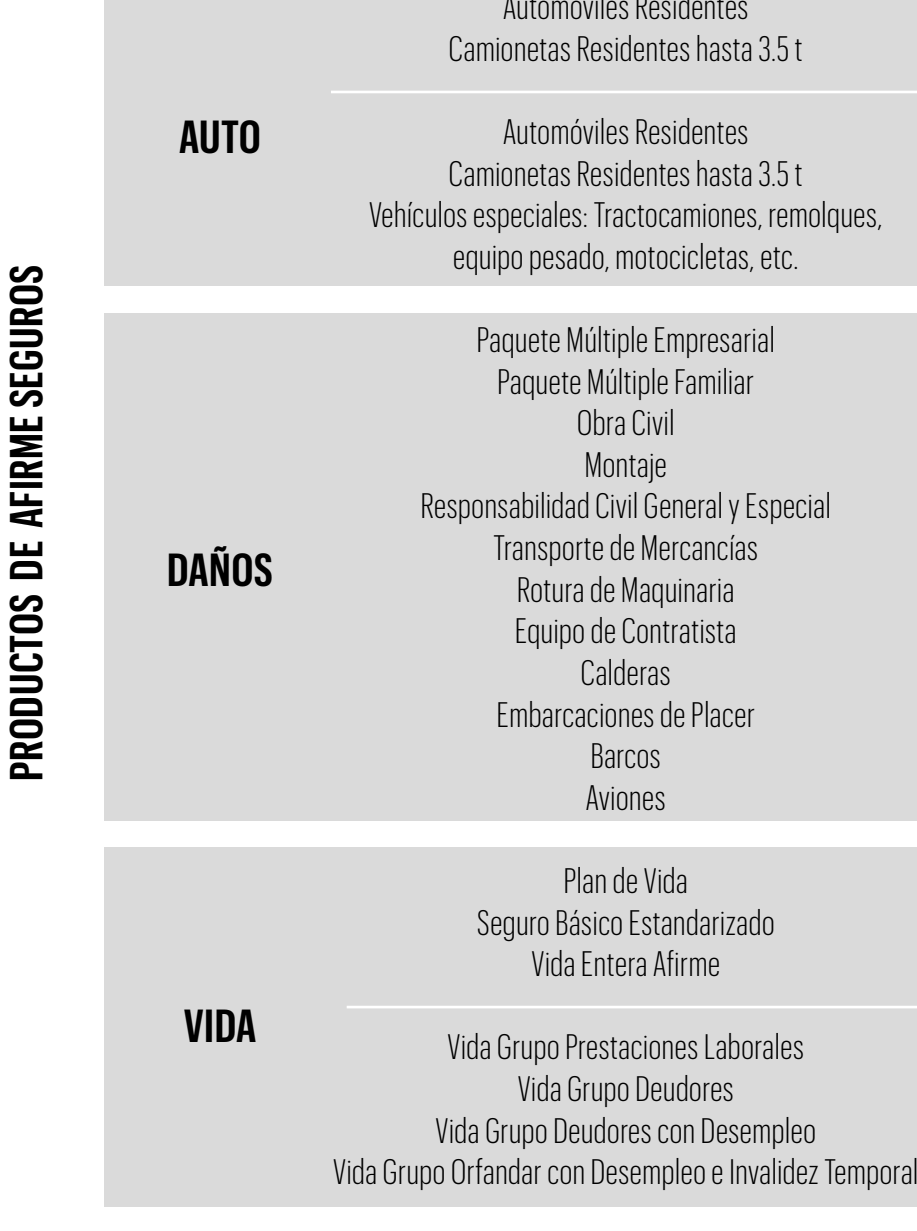

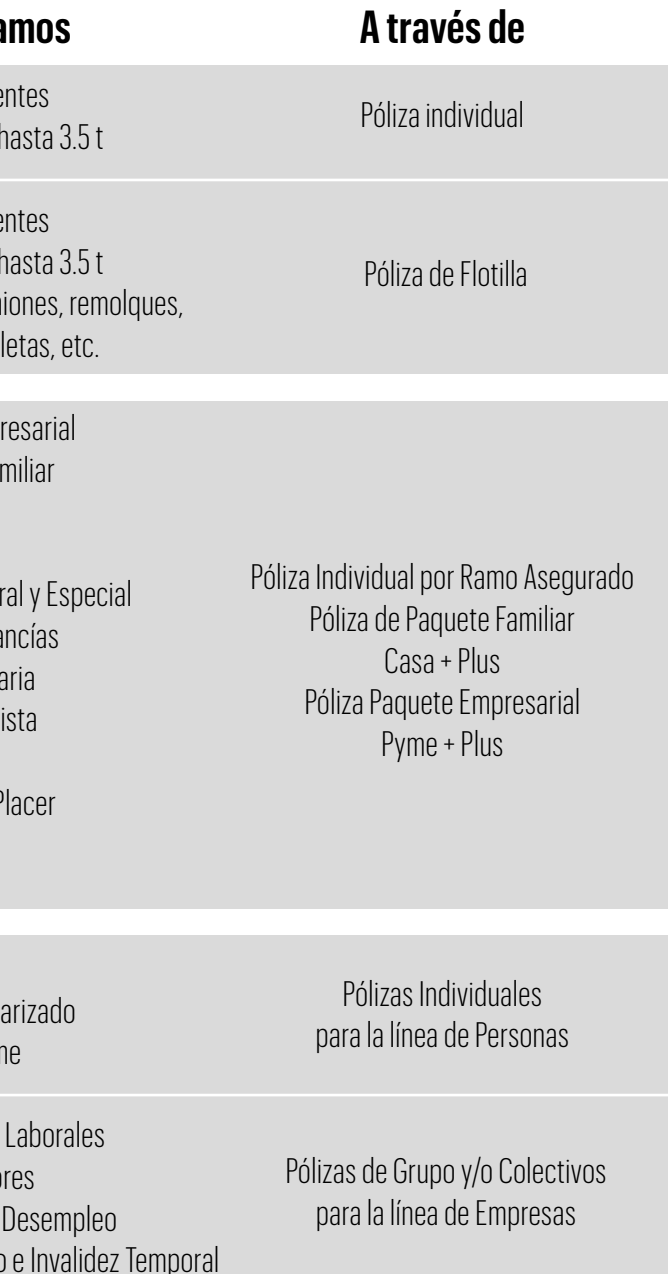

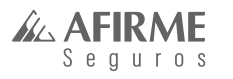

Todo esto representa el negocio de Afirme Seguros.

Ahora te vamos a dar algunos detalles importantes sobre la comercialización de cada uno de los ramos:

# **c) Apetito de Riesgo.**

Como parte del conocimiento de nuestro negocio es importante que a partir de este momento integres a tu vocabulario comercial el término: Apetito de Riesgo.

Con él nos referimos al tipo de negocio que es de interés para la aseguradora en cada ramo diferente de seguro. Esto con el fin de evitar la suscripción de riesgos que puedan exponer la rentabilidad de la Compañía.

También es importante saber que conozcas las capacidades máximas que puede asumir la compañía, los bienes y/o riesgos excluidos, así como todo aquel giro de negocio o bienes que nos son del Apetito de Riesgo para Afirme Seguros.

Dicho de otra manera, Apetito de Riesgo es la forma de identificar:

- Los giros de negocio que nos interesan como aseguradora
- Conocer los límites máximos de responsabilidad que la aseguradora ofrece para cada giro de negocio a través de las coberturas otorgadas en la póliza

Conozcamos el Apetito de Riesgos por cada ramo de seguro:

### **SEGURO DE AUTO**

El Apetito de Riesgo de este ramo de seguros es:

- Segmento individual: Se refiere que nos interesa el parque vehicular individual contenido en el catálogo de marcas y modelos de vehículos que en la actualidad existen.
- Segmento de flotillas: Se refiere a lo que, a la empresa le interesa:
- Negocios nuevos cuyo parque vehicular no contemple más del 10% de tracto camiones y/o más del 10% de unidades blindadas sobre la totalidad de la flotilla.
- Negocios nuevos, cuyo parque vehicular no contemple más del 5% de unidades de alta gama, sobre el total de la flotilla, entendiendo como alta gama, cualquier unidad con valor comercial superior a \$1.5 millones de pesos, además, y en su caso, el valor del blindaje.
- Otros que deberás consultar en la guía de Apetito de Riesgo del área técnica de suscripción.

Recuerda que para cotizar el negocio de flotillas es necesario presentar tu solicitud de cotización a la Mesa de Control, misma que envía la solicitud al área técnica de Autos para elaborar la cotización correspondiente.

La suscripción de flotillas está sujeta al cumplimiento de la política vigente, en relación a los giros y composición del parque vehicular.

Los tiempos de respuesta que ofrece el área técnica para cotizar un negocio son:

### **SEGURO DE DAÑOS**

Debes saber que este el ramo de seguros con mayor grado de complejidad para suscribir. La diversidad de giros comerciales y empresariales nos obligan de manera constante a consultar el manual de Apetito de Riesgo para el ramo de Daños.

Sin embargo, y en independencia de los múltiples giros de negocio, resulta como Apetito de Riesgo para Afirme Seguros todos aquellos que se sujeten a la siguiente tabla de responsabilidad máxima de riesgo:

Adicional para la parte del riesgo de Incendio, nuestro Apetito de Riesgo es conforme a nuestra tabla de Plenos que puedes consultar con tu Ejecutivo Comercial.

Para cotizar cualquiera de los negocios que encierra el ramo de daños, es necesario presentar tu solicitud de cotización a la Mesa de Control, misma que envía la solicitud al Área Técnica de Daños para elaborar la cotización correspondiente.

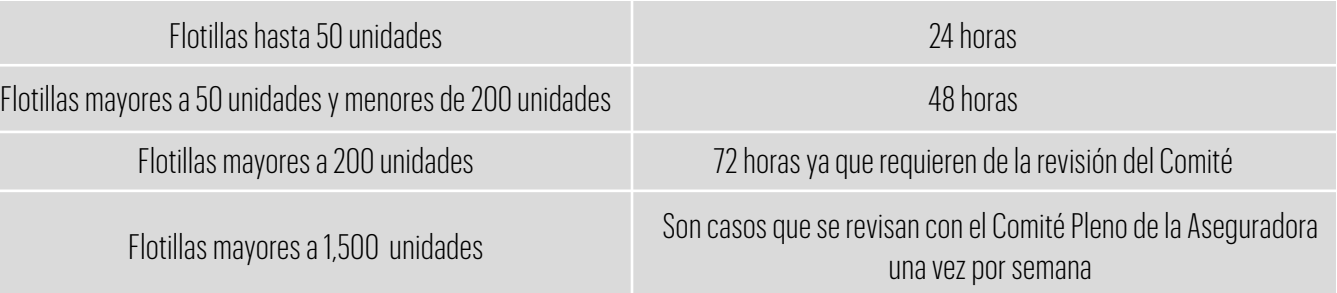

### **CAPACIDADES DE RIESGO EN EL RAMO**

Incendio y Catastróficas: hasta US \$40,000,000 (por ubicación) Responsabilidad Civil: hasta US \$8,000,000 Obra Civil: hasta US \$20,000,000 Transporte de Mercancía: hasta US \$1,500,000 (límite máximo por embarque) Equipo Electrónico: hasta US \$3,000,000 (por ubicación) Rotura de Maquinaria: hasta US \$3,000,000 (por equipo) Calderas: hasta US \$3,000,000 (por equipo) Equipo de Contratista: hasta US \$3,000,000 (por equipo) Diversos Misceláneos: hasta US \$750,000 Aviones: hasta US \$500,000 (Casco + Responsabilidad Civil) Embarcaciones: hasta US \$500,000 (Casco + P&I)

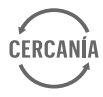

Dependiendo del tipo de negocio el tiempo de respuesta oscila entre 24 a 72 horas.

Pregunta a tu Ejecutivo Comercial sobre el Check List de Daños para agilizar la cotización.

### **SEGURO DE VIDA**

Como Apetito de Riesgo en este ramo de seguro y dentro de nuestra emisión en el del portal Cercanía, está el mercado individual con sumas aseguradas que van desde los 100,000 mil hasta los 3 millones de pesos. Nuestro producto de Vida Entera es sin límite de suma asegurada.

En su modalidad de póliza grupal, nos enfocamos a empresas, bancos, cajas de ahorro, colegios, sindicatos, entidades gubernamentales y personas, que busquen el bienestar de sus trabajadores con seguros a la medida y excelentes costos.

Dependiendo del análisis de la experiencia de comportamiento del Cliente es que estamos con altas probabilidades de la aceptación del riesgo. Por lo anterior, dentro de Afirme Seguros, este es uno de los ramos de seguro con mayor enfoque al crecimiento de la cartera.

# **d) Canales digitales y Servicios en línea.**

Te mostraremos un *tour* de nuestro Portal para que conozcas más sobre Cercanía y compruebes los alcances que tiene.

Son todos los medios digitales a través de los cuales podemos comunicar, dar diferentes servicios o vender nuestros productos por medio de una computadora, tablet o un móvil; con lo que buscamos brindar a nuestros clientes mayor comodidad, en cualquier momento y desde cualquier lugar con acceso a internet.

### **¿Cuáles son nuestros canales digitales?**

- Sitio web Estamos Aquí
- WhatsApp y Messenger
- App As Contigo
- App Cercanía

# **IV. Nuestras herramienta de Autogestión: Cercanía**

En Afirme Seguros estamos convencidos que el tiempo es parte fundamental de todos, por lo que hemos creado herramientas para facilitar de forma rápida la gestión de tu negocio.

### **Cercanía**

Es el portal de Afirme Seguros que brinda autonomía en la gestión de tu cartera, aquí podrás realizar cotizaciones y emisiones de pólizas, así como el pago de recibos y deducibles, renovaciones, revisión de indicadores y llevar a cabo mantenimiento a tus pólizas sin necesidad de esperar respuesta de mesa de control.

Actualmente está dirigido para el ramo de automóviles, sin embargo podrás acceder a los portales de emisión delegada de daños y vida, dando clic en el ícono correspondiente.

# **a) Menú**

Recuerda que debes ingresar a través de Chrome, borra cookies y caché para que funcione de forma óptima. Para comenzar tendrás que ingresar a www.afirmeseguros.com y darás clic en **Iniciar sesión**.

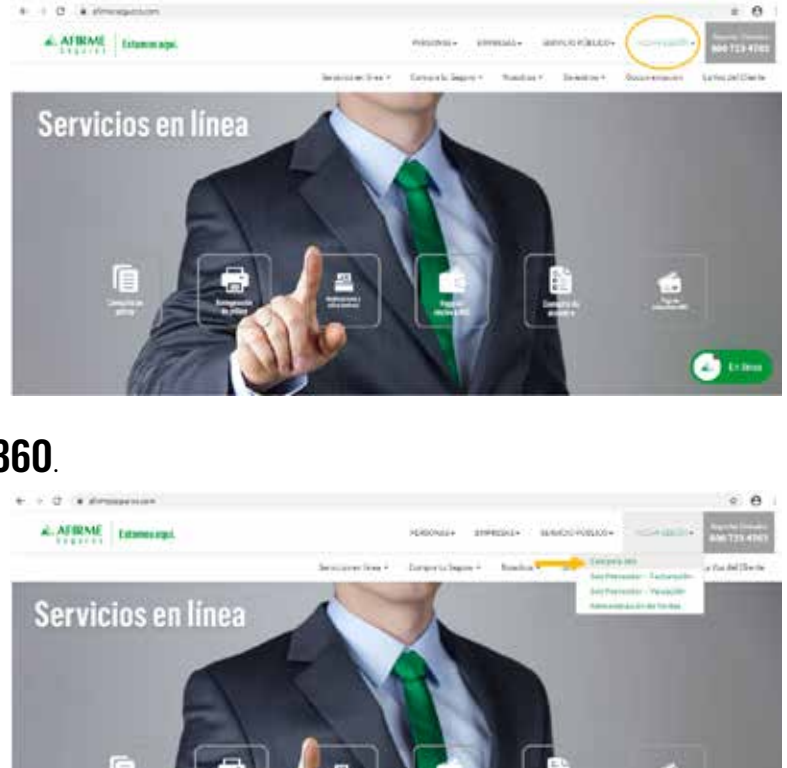

Da clic en **Cercanía 360**.

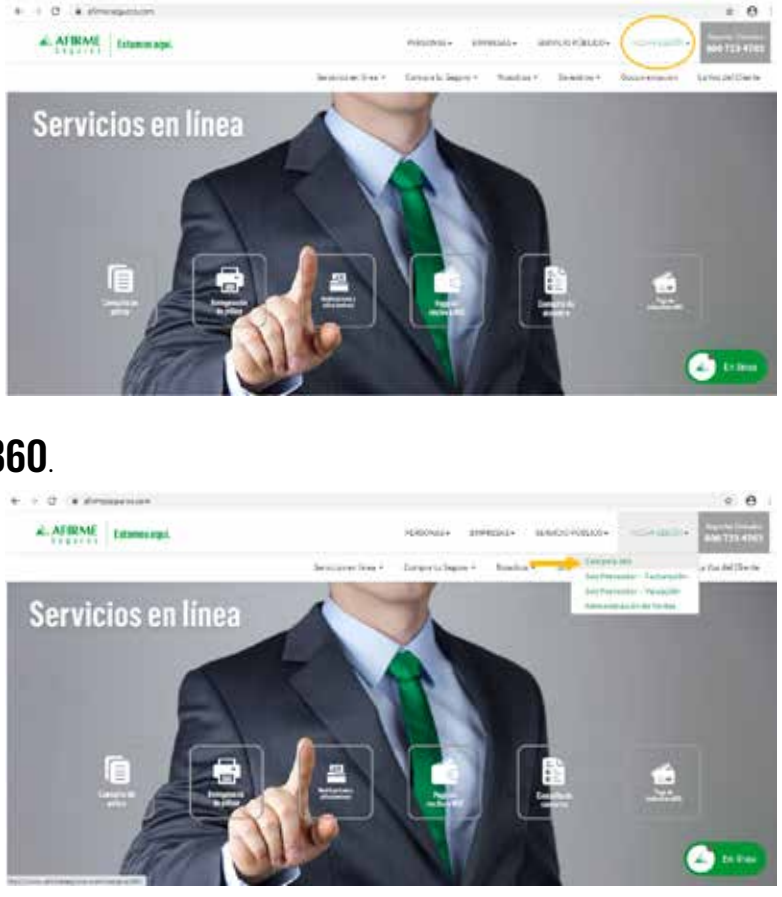

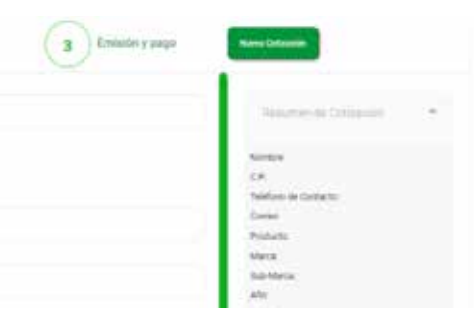

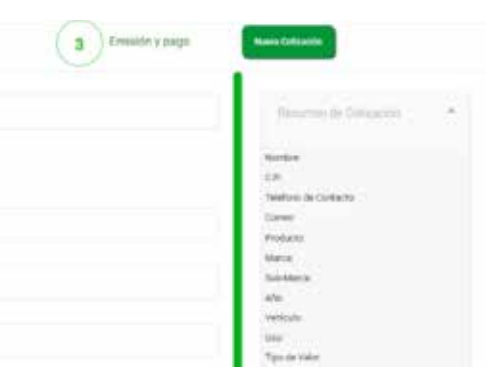

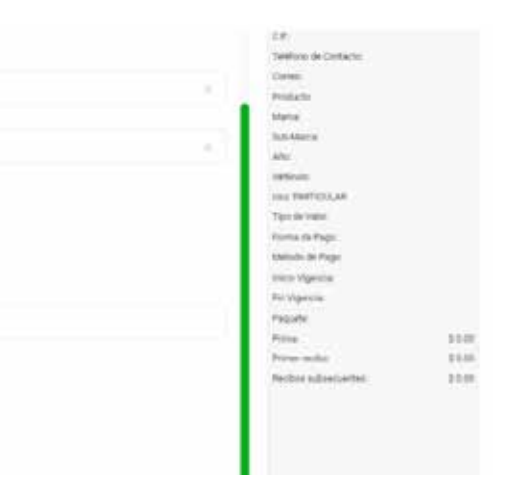

Aquí podrás iniciar sesión captura tu **usuario** (correo electrónico) y **contraseña**.

**AL AFIRME** 

 $S$  equinos

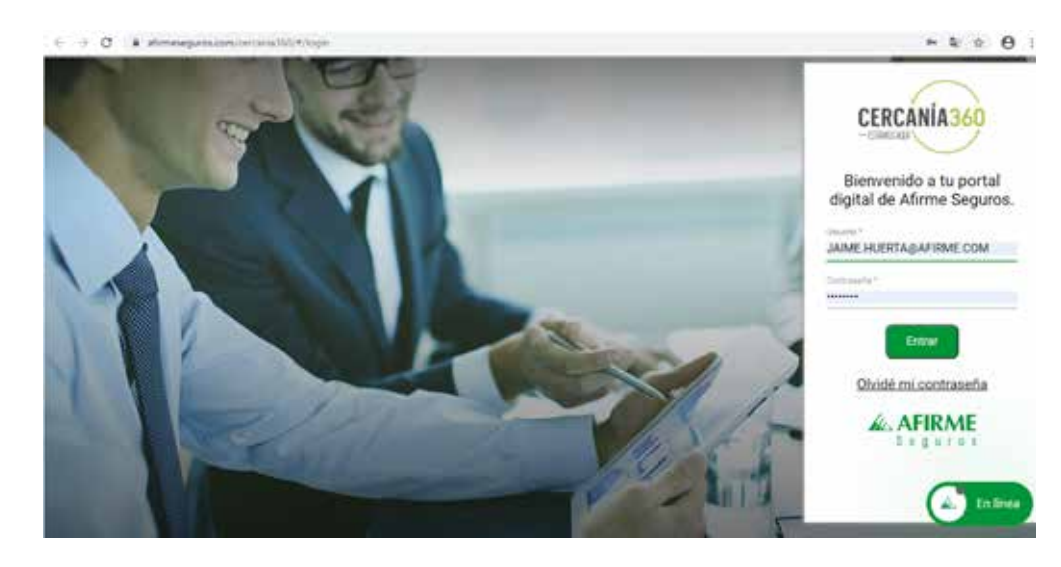

Esta es la pantalla principal, del lado izquierdo encontrarás el menú.

El carrusel de imágenes que verás se actualizarán de acuerdo a las promociones o información importante que se encuentre vigente.

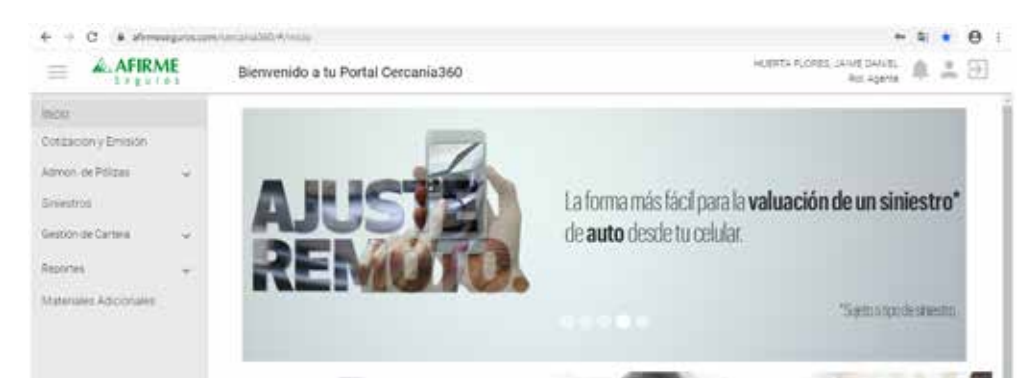

# **b) Cotización y Emisión auto individual**

Para iniciar una cotización de **Auto Individual** da clic en el segundo botón del menú **Cotización y emisión**, es importante que esté seleccionado el ramo de **Autos** y después da clic en **Cotización Individual.**

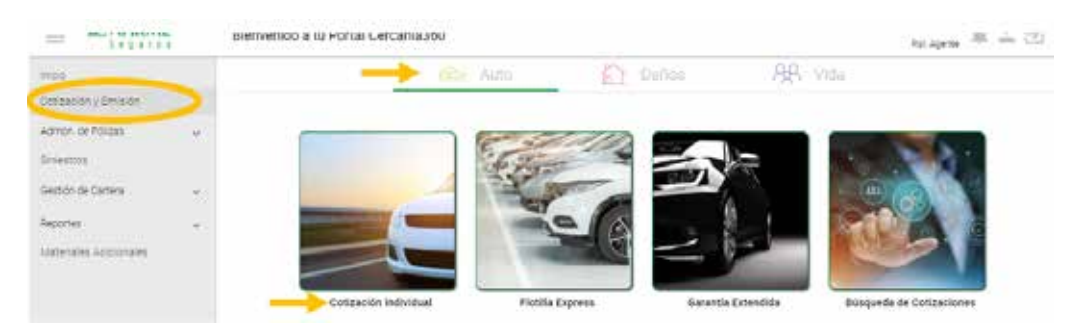

Aparecerá la siguiente pantalla donde en 3 sencillos pasos podrás **Cotizar y Emitir** una póliza de **Auto individual**.

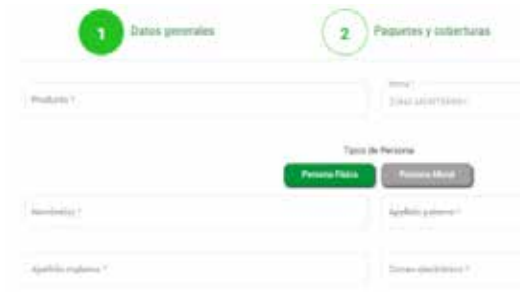

En el primer paso en **Datos generales** tendrás que ingresar el producto, en caso de tener negocios especiales aquí es el momento de seleccionarlo y en Oficina aparece en automático la oficina a la que perteneces.

Después selecciona el tipo de persona, si es persona física o moral y posteriormente ve ingresando los datos del Cliente.

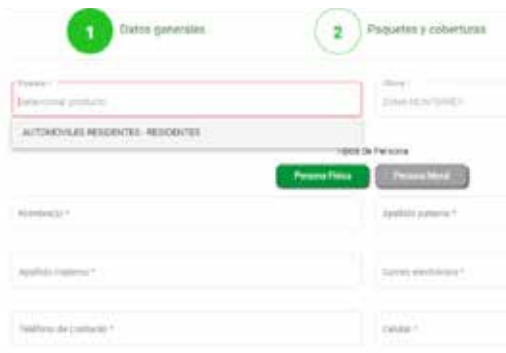

En **Tipos de vehículo**, elige entre las 3 opciones: auto, camión o pick up. Ingresa los datos del vehículo, así como el **tipo de valor** y **código postal** de circulación. Por último, da clic en **Siguiente**.

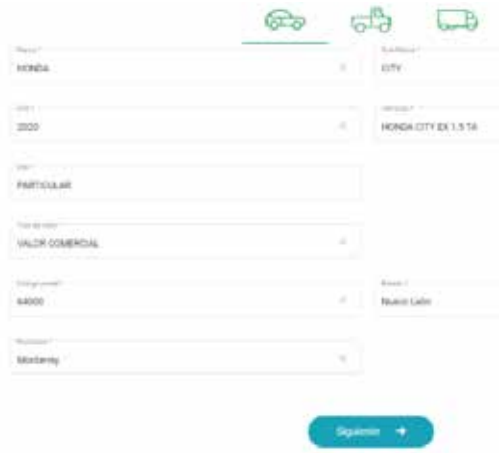

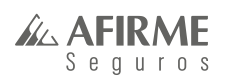

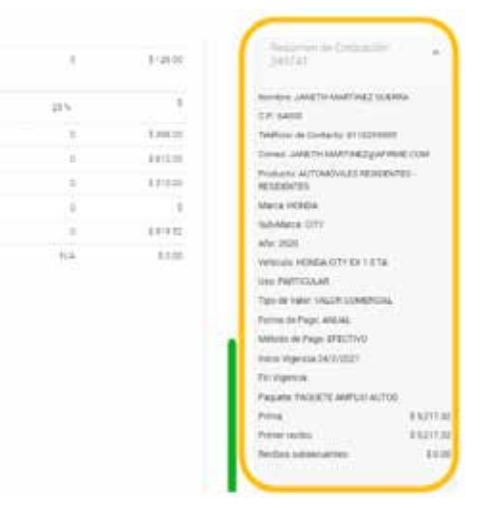

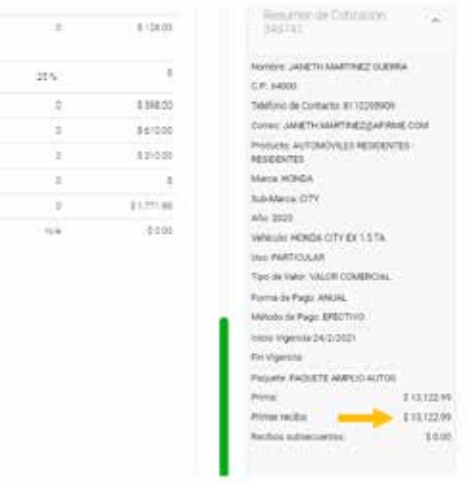

#### Pasamos a la segunda pantalla: **Paquetes y coberturas**.

En caso de que necesites ceder un porcentaje de tu comisión puedes hacerlo en el primer recuadro, después selecciona la frecuencia y método de pago.

Posteriormente podrás seleccionar el paquete que desees.

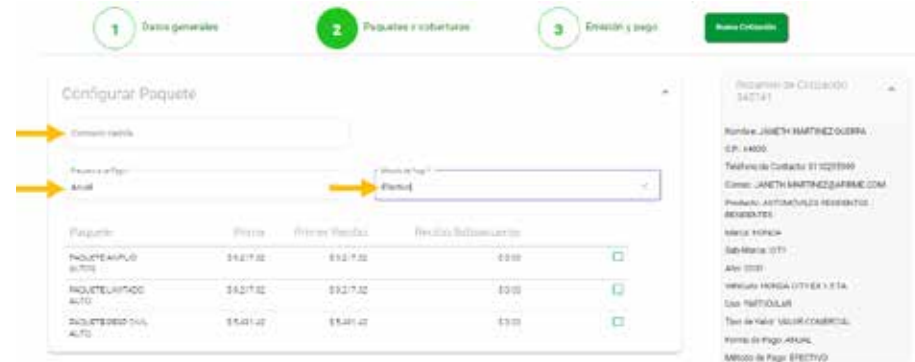

Ya que hayas seleccionado el paquete aparecerán las coberturas, aquí podrás hacer modificaciones tanto en Sumas Aseguradas como en deducibles y también podrás incluir coberturas adicionales seleccionando el cuadro de cada una.

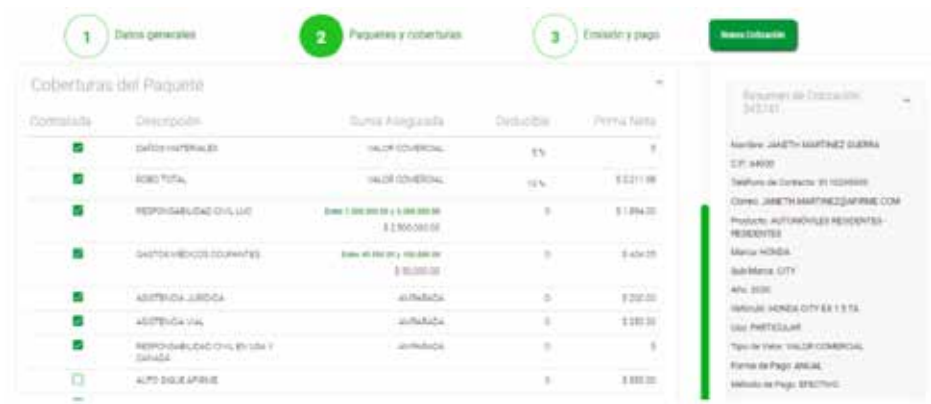

Si seleccionas el deducible de las coberturas de **Daños Materiales** y **Robo Total**, se desplegará un combo y podrás elegir entre esas opciones para poder realizar un cambio.

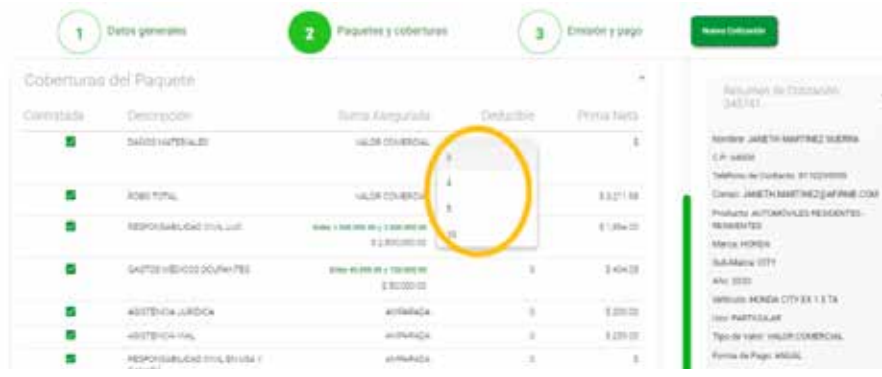

En las **Sumas Aseguradas** también puedes elegir entre los rangos que aparecen en color verde. Aquí puedes borrar y capturar la Suma Asegurada que desees.

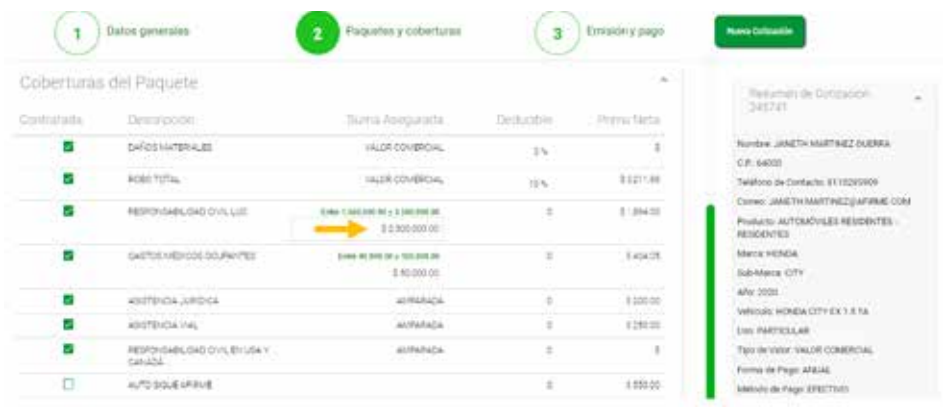

Ya que termines de realizar cambios en Sumas Aseguradas, deducibles y coberturas, podrás ver del lado derecho un **Resumen de Cotización** que contiene todos los datos que has capturado en las pantallas anteriores.

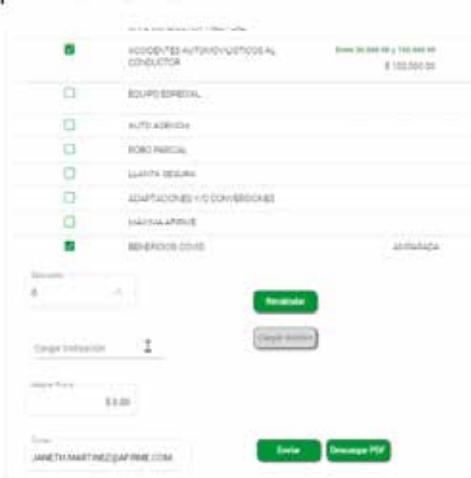

En caso de que necesites realizar un descuento, puedes hacerlo ingresando el porcentaje dentro del recuadro de **Descuento** y posteriormente da clic en **Recalcular** para que en el resumen de cotización se actualice la prima.

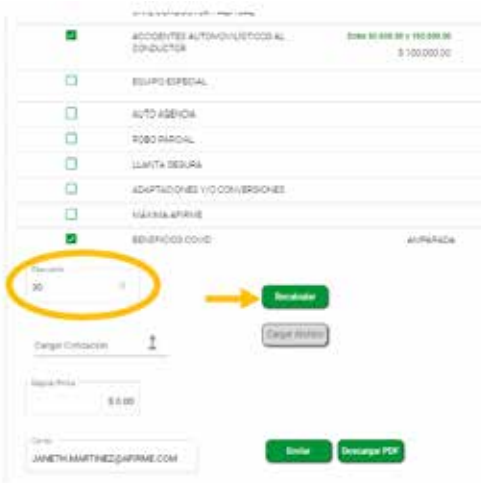

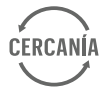

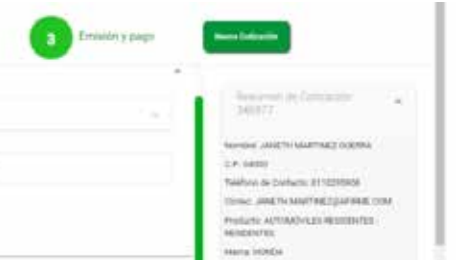

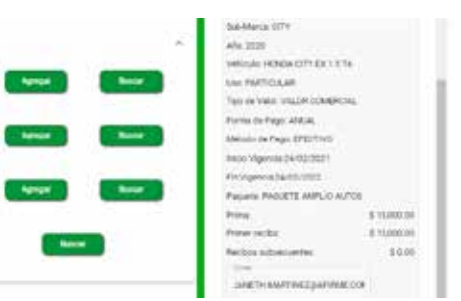

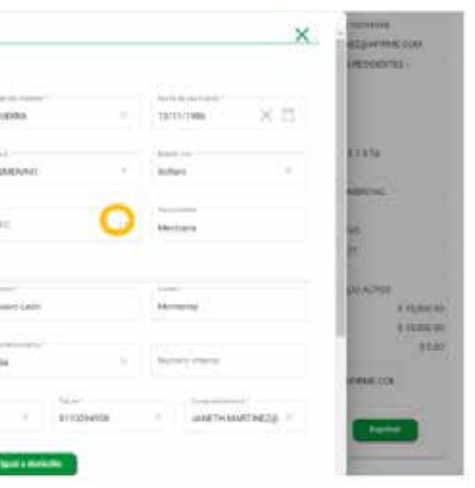

En caso de que necesites **Mejorar la prima**, puedes hacerlo aquí, siguiendo los siguientes pasos:

- Da clic en la flecha que se encuentra a un lado de cargar cotización para que abra la carpeta de archivos, carga un archivo PDF con la cotización de la competencia para que sirva como soporte.
- Da clic en el botón de **Cargar Archivo** y cuando aparezca la nube en color verde querrá decir que se cargó el archivo correctamente.
- Posteriormente indica la prima a mejorar y da clic en **Recalcular** para que puedas ver la nueva prima del lado derecho en el **Resumen de cotización**.

Ya que termines y confirmes que la prima está correcta, puedes dar clic en **Siguiente**.

Es importante que sepas que solo puedes aplicar solo una de estas opciones: Descuento o Mejorar Prima, nunca las dos al mismo tiempo.

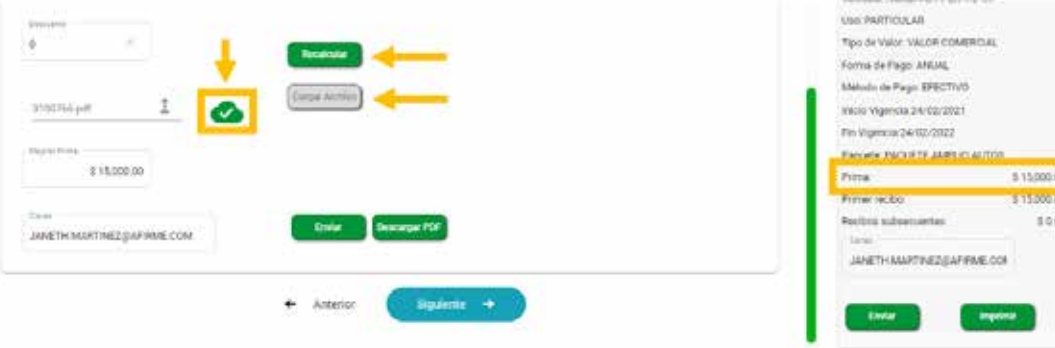

En caso de no necesitar otorgar el descuento, tendrás que volver a capturar el número cero y después dar clic en **Recalcular**.

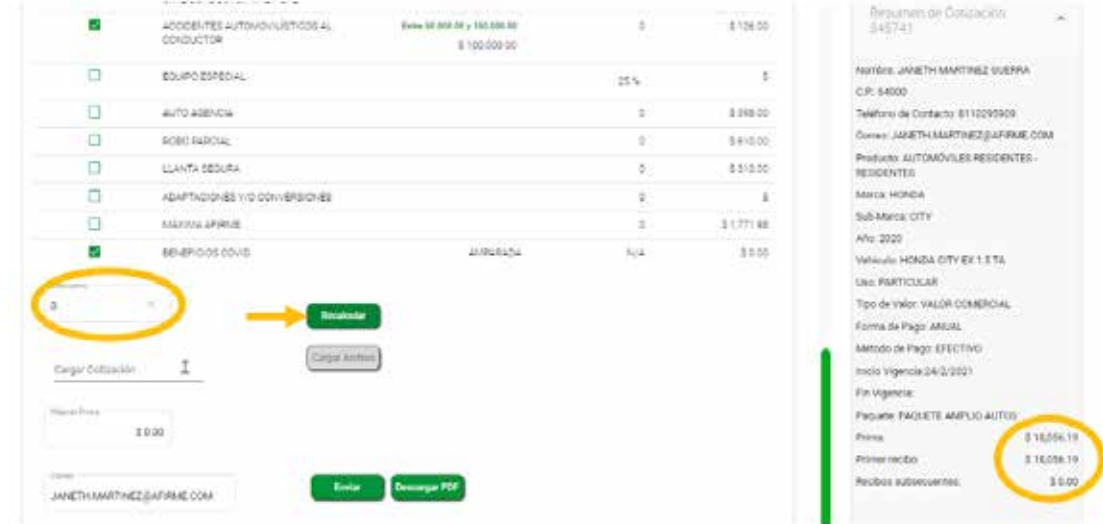

Ingresaste a la tercer pantalla: **Emisión y pago**

Aquí tendrás que capturar los datos del número de serie, motor y placas del vehículo.

En caso de que tuvieras alguna adaptación puedes ingresarla en la opción de **Descripción de adaptación RC**, por último, puedes elegir la fecha de inicio de vigencia eligiendo el día que desees.

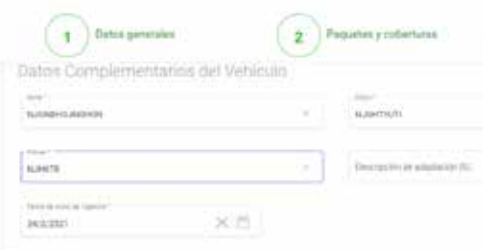

Posteriormente tendrás que completar los datos del Contratante dando clic en **Completar**.

Si quisieras dar de alta un Contratante diferente, da clic en **Agregar** o si prefieres buscarlo en la lista de Clientes que ya se encuentra en el sistema da clic en **Buscar**.

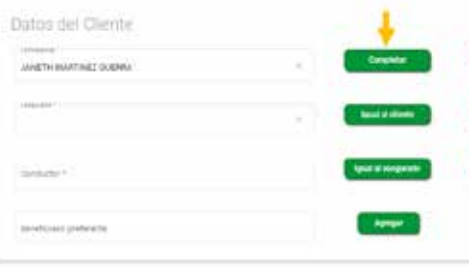

Aparecerá esta pantalla donde tendrás que capturar los datos del Contratante. Puedes obtener CURP y RFC dando clic en las fechas que se encuentran en cada recuadro. Si el domicilio fiscal es igual al del Contratante podrás dar clic en **Igual a domicilio** y por último da clic en **Guardar**.

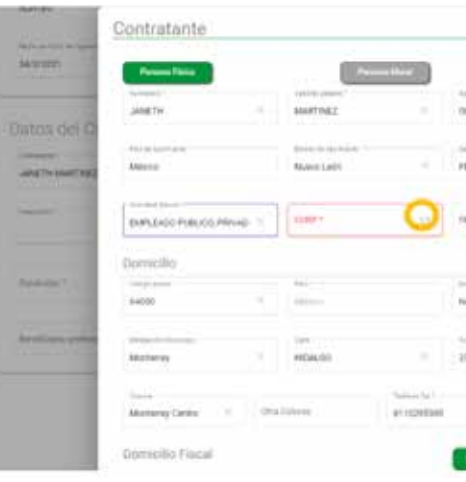

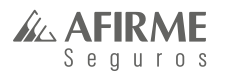

22

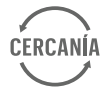

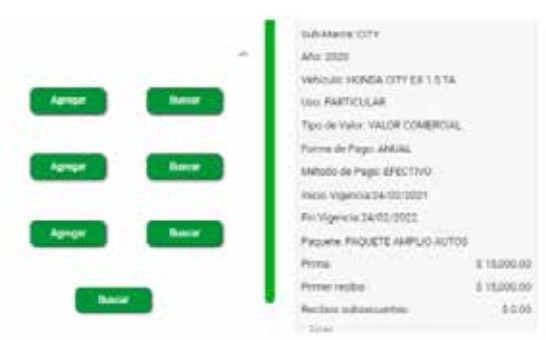

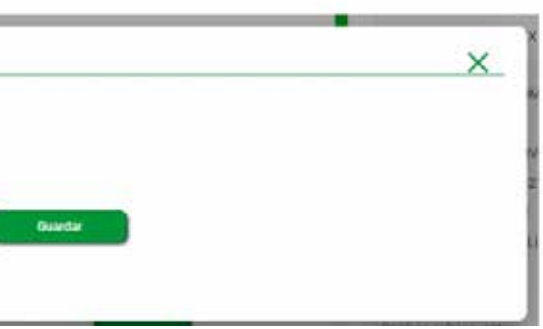

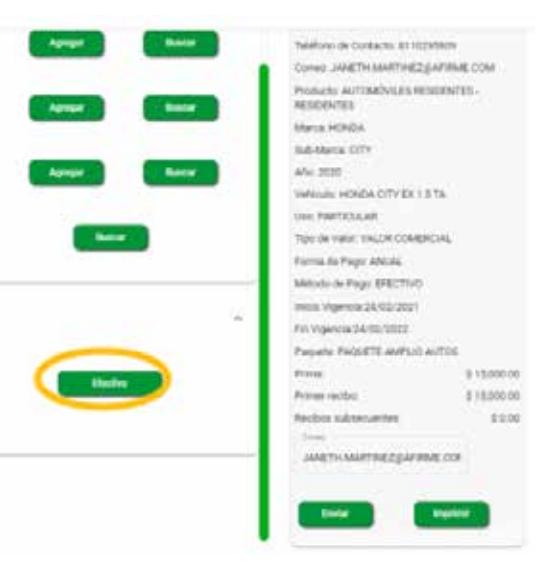

Ahora tienes que completar los datos del Asegurado, de la misma forma como lo hiciste con el Contratante, en caso de ser el mismo, da clic en **Igual al Cliente**.

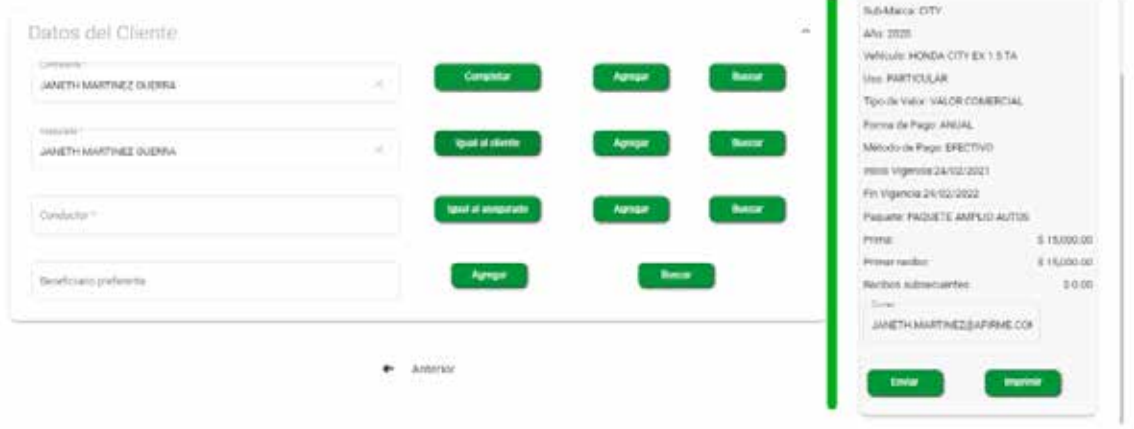

Para el Conductor habitual también tienes que completar los datos, en este caso usaremos el botón de **Agregar**.

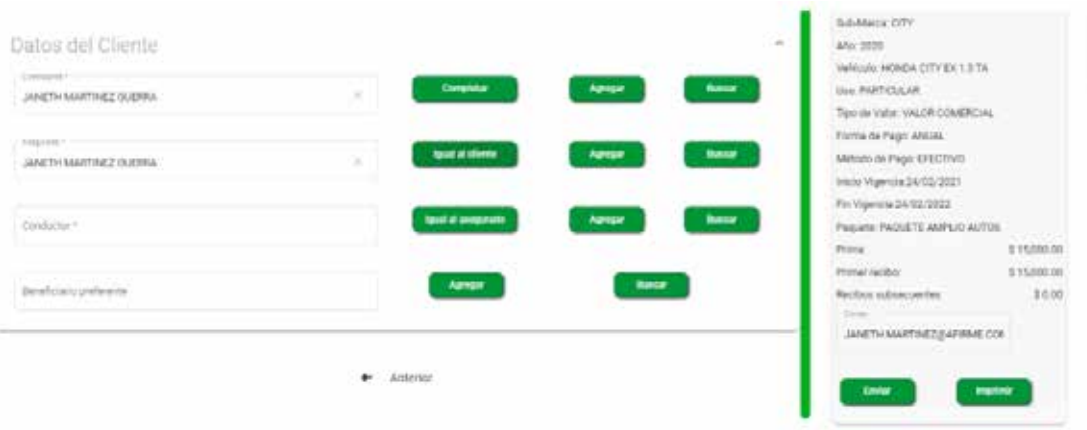

Tienes que capturar los datos del Conductor: nombre y fecha de nacimiento y da clic en **Guardar**.

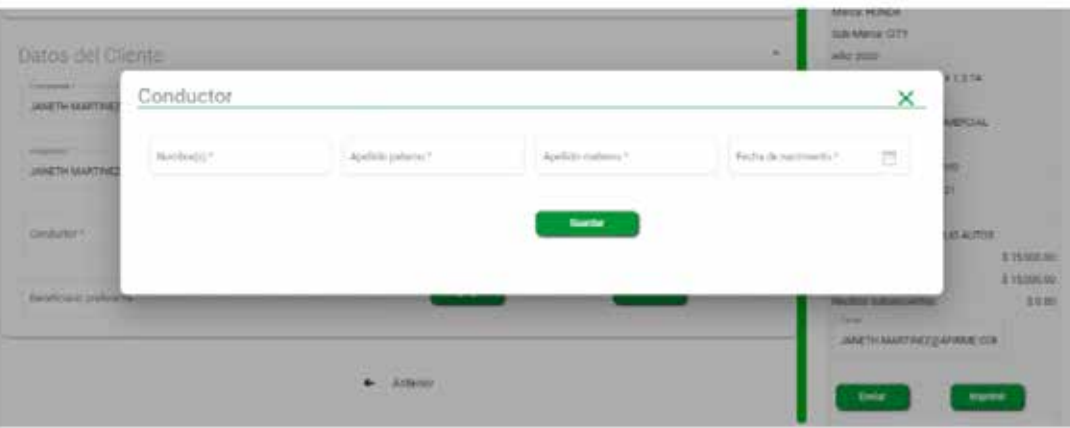

Por último, en caso de existir un beneficiario preferente, tendrás que capturarlos dando clic en **Agregar**.

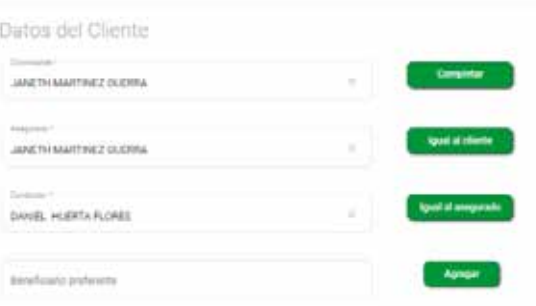

Aparecerá esta pantalla donde tendrás que capturar la Razón social y en cuanto al número de caracteres no tendrás problema puesto que es muy extenso el campo.

Por último, da clic en **Guardar**.

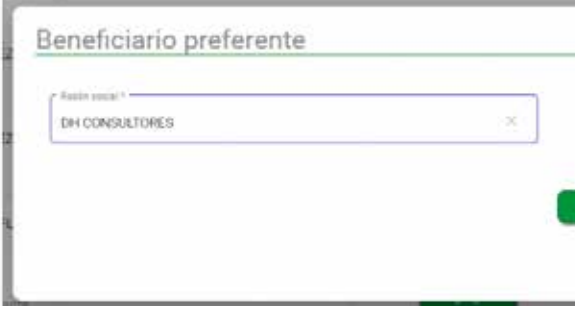

La última sección para realizar la emisión de la póliza es esta: **Datos de cobranza**.

Aquí podrás elegir los cuatro medios de pago que tenemos disponible, solamente tienes que seleccionarlo y en caso de elegir pagar con alguna tarjeta de débito o crédito tendrás que capturar los datos de la tarjeta. En este caso elegimos **Efectivo**.

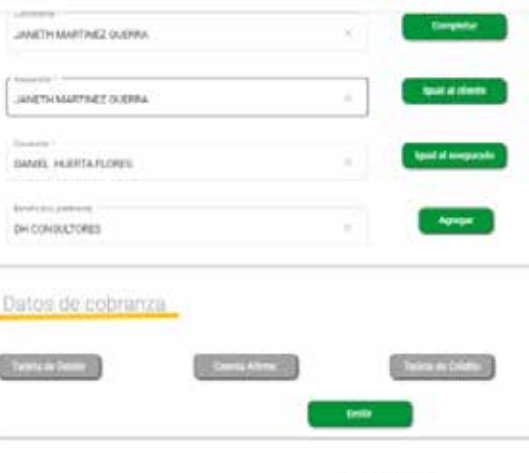

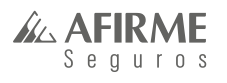

### En esta pantalla podrás dar de alta un nuevo cliente o buscarlo por nombre, CURP o RFC.

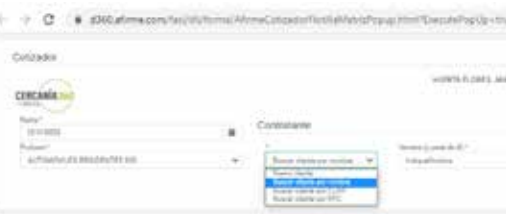

### Daremos de alta un **Nuevo cliente**.

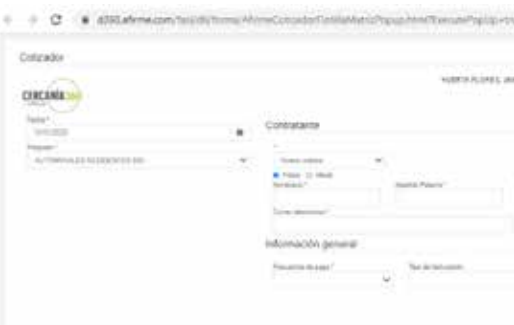

Llena los datos del contratante.

En el tipo de facturación podrás elegir por certificado o por póliza.

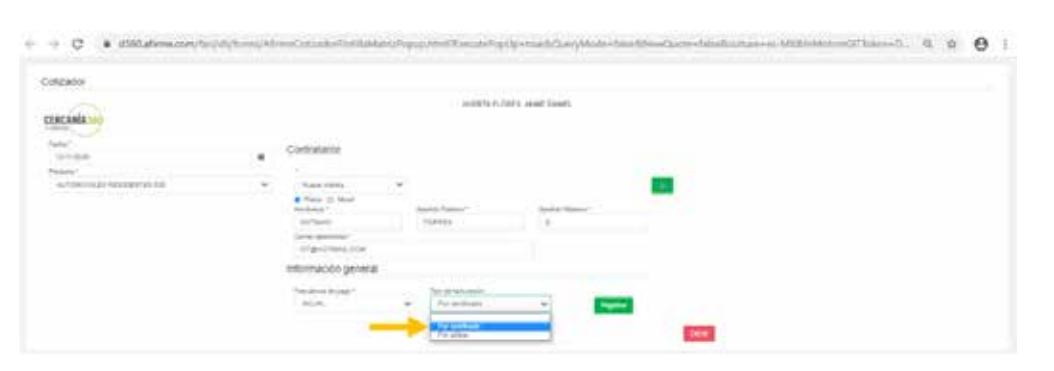

La facturación por **Certificado**, emitirá una factura por cada certificado y si lo emites de esta manera la forma de pago la podrás elegir más adelante.

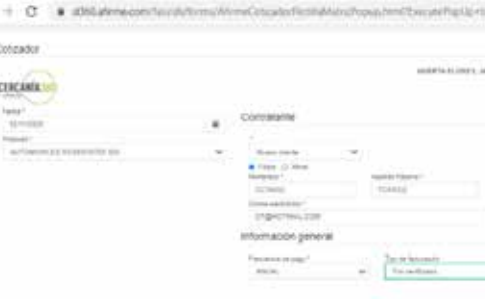

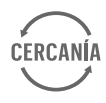

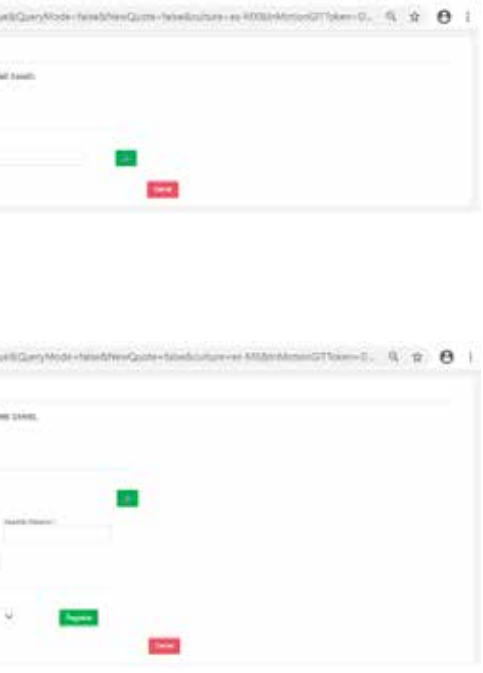

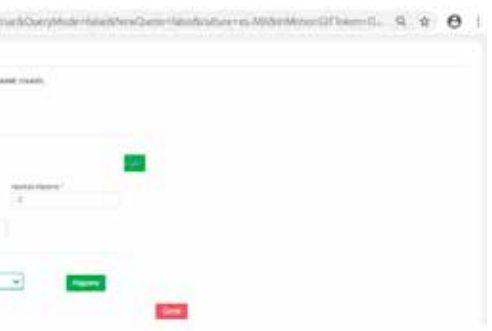

### **flotilla express**

Para iniciar una cotización de flotilla express da clic en **Cotización y emisión**, después **Cotización flotilla express**.

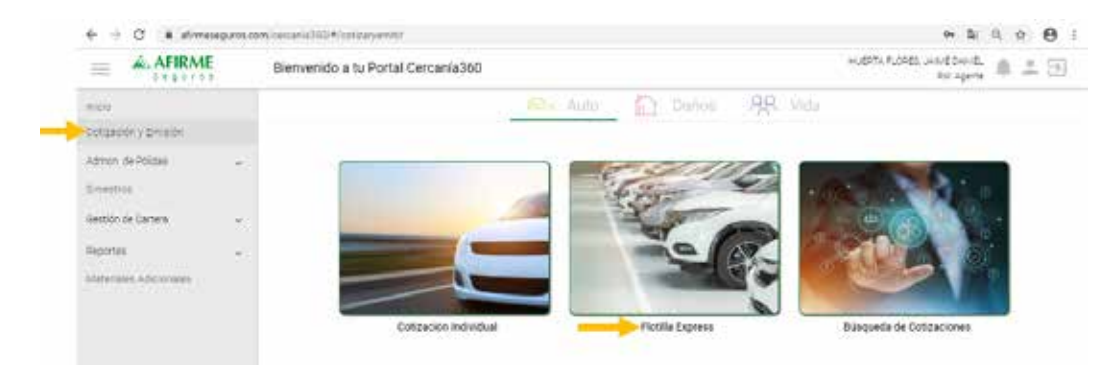

#### Por último, da clic en **Emitir** para poder emitir la póliza con todas las especificaciones que hiciste desde la cotización.

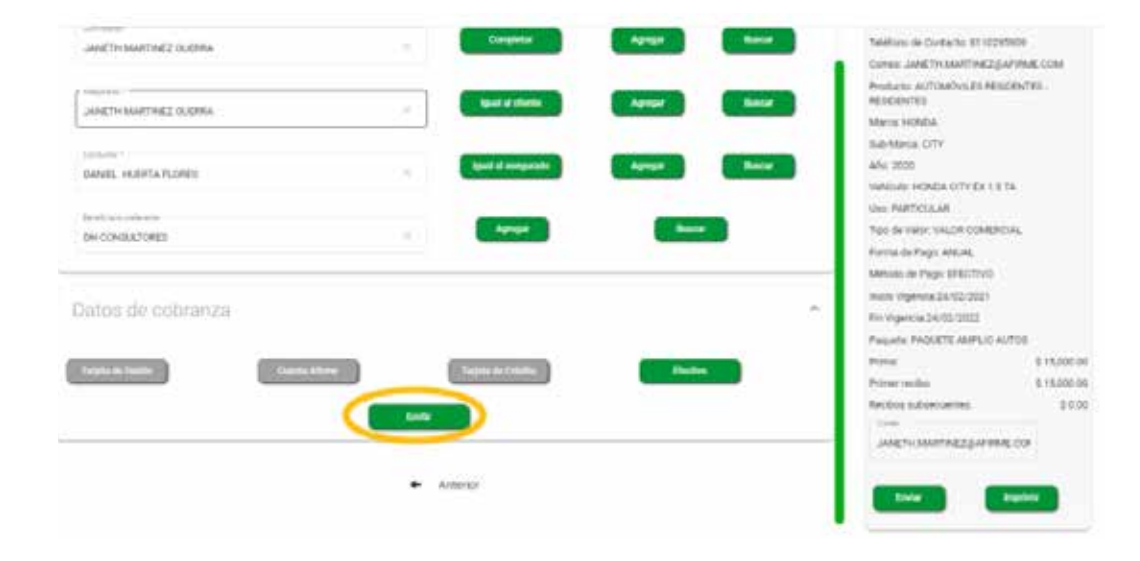

#### il isto!

Has emitido con éxito la póliza y podrás enviarla por correo o descargar el PDF.

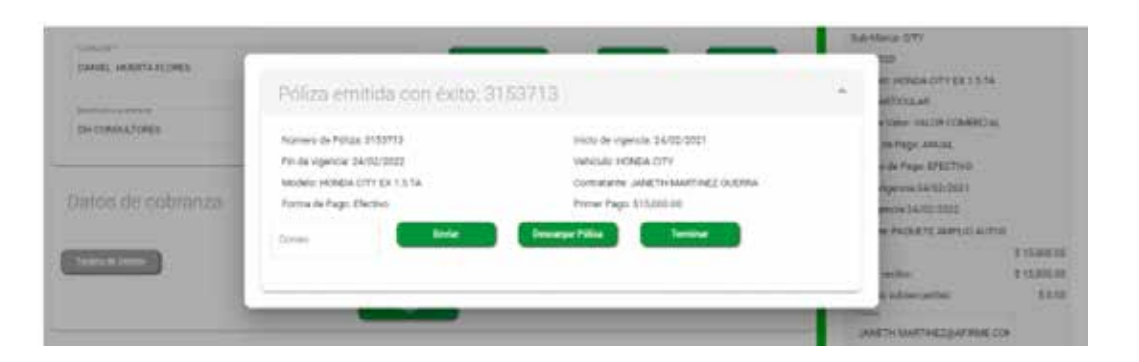

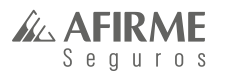

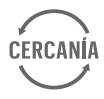

La facturación por **Póliza** emitirá una factura total de la póliza y del lado derecho aparecerán las opciones de **Forma de pago**.

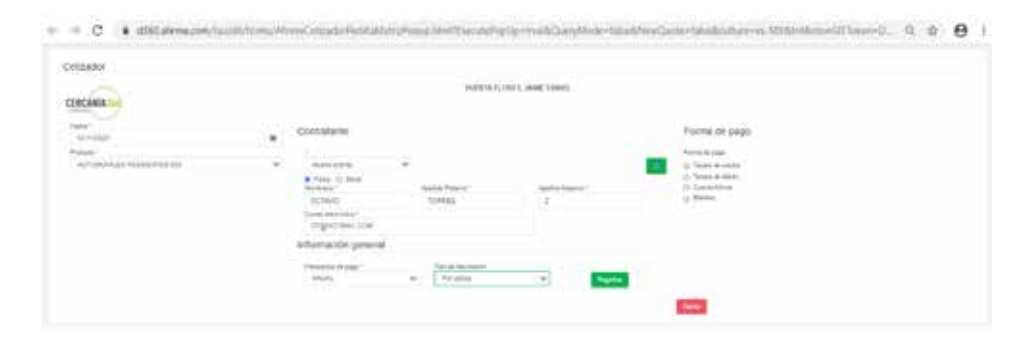

Selecciona la Forma de pago y da clic en **Registrar**.

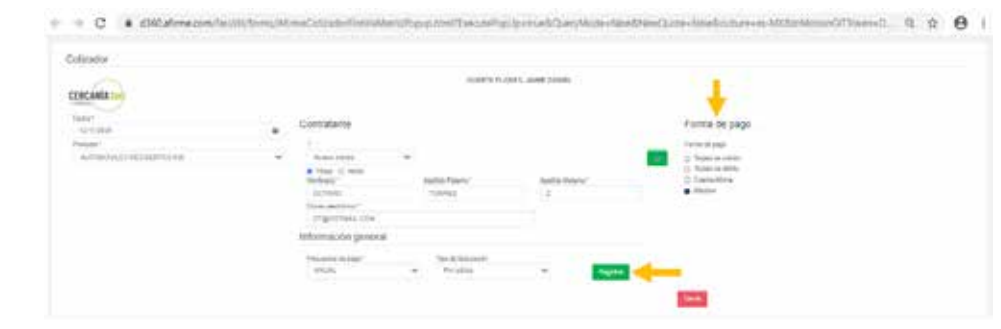

Cuando des clic en **Registrar** aparecerá el número de la cotización, por último darás clic en **Cotizar incisos**.

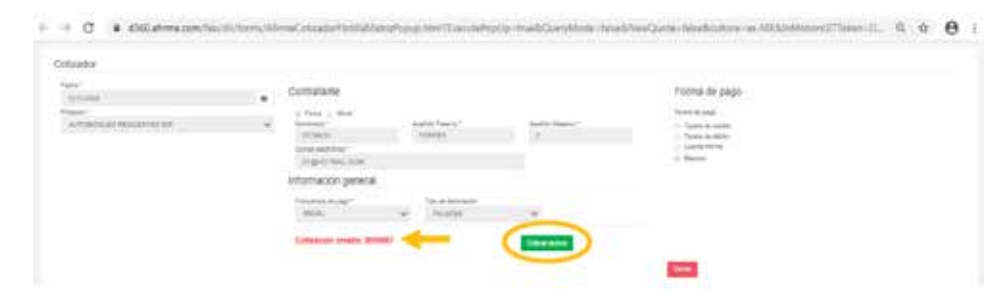

Llena los datos del vehículo y el **Descuento** que tienes autorizado por **estado**.

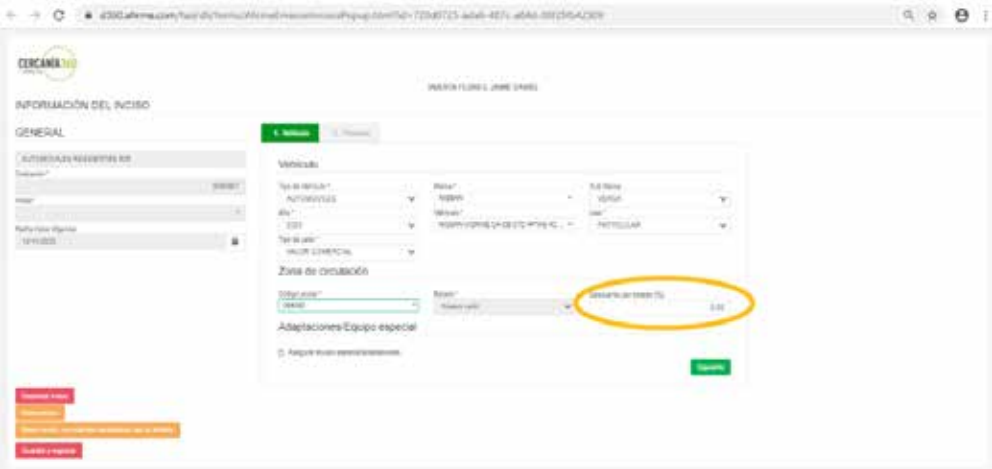

### En caso de querer asegurar adaptaciones y equipo especial, selecciona el recuadro de esta opción y da

clic en **Agregar**.

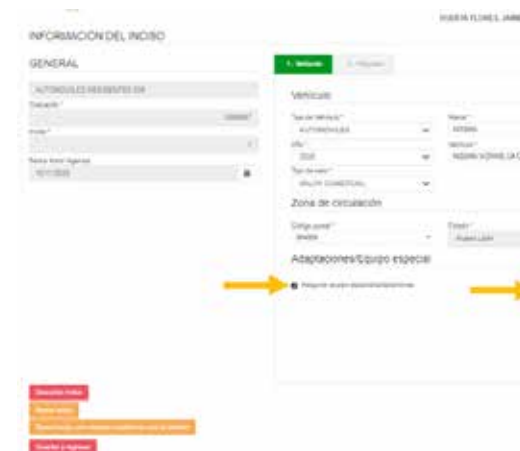

Llena los datos que solicita y da clic en **Guardar**.

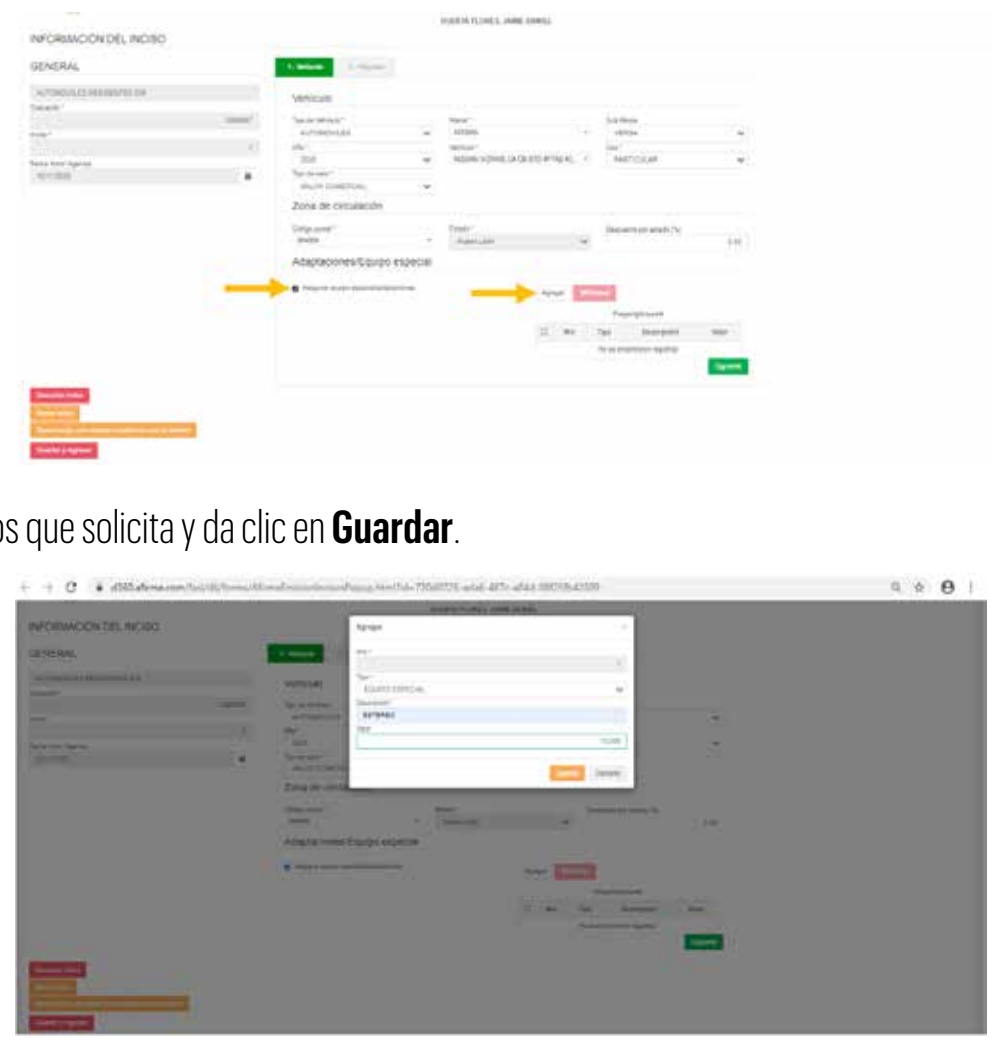

Ahora, selecciona el recuadro del equipo especial que capturaste y da clic en **Siguiente**. Si necesitas dar de alta otra adaptación o equipo especial vuelve a dar clic en **Agregar** y se irán enumerando.

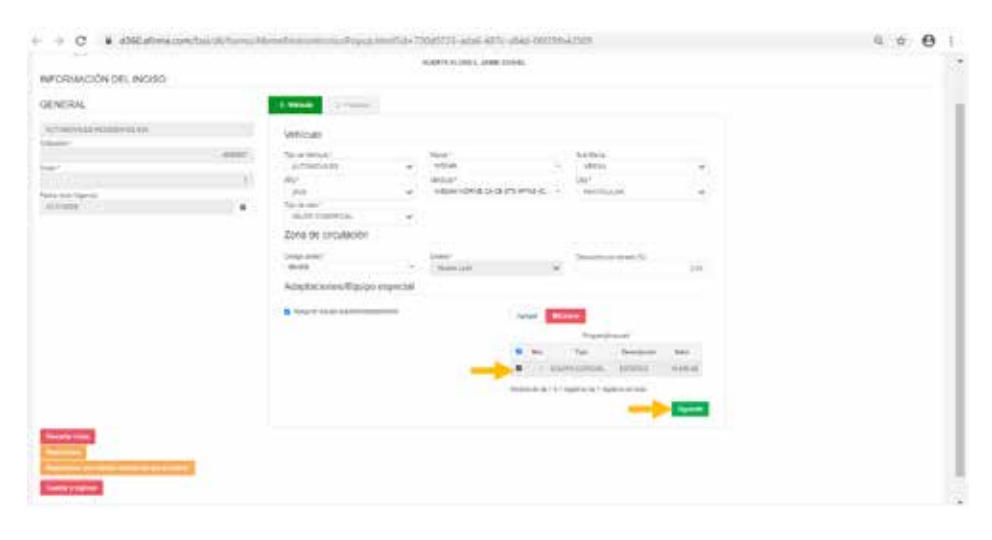

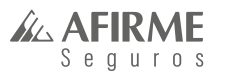

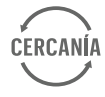

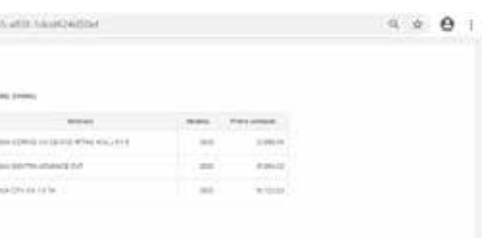

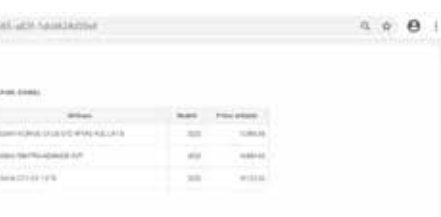

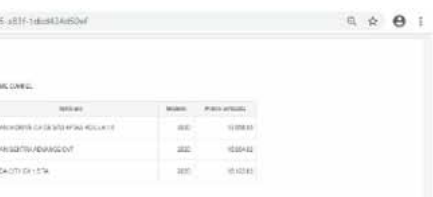

Elige el paquete que necesites y da clic en el botón verde

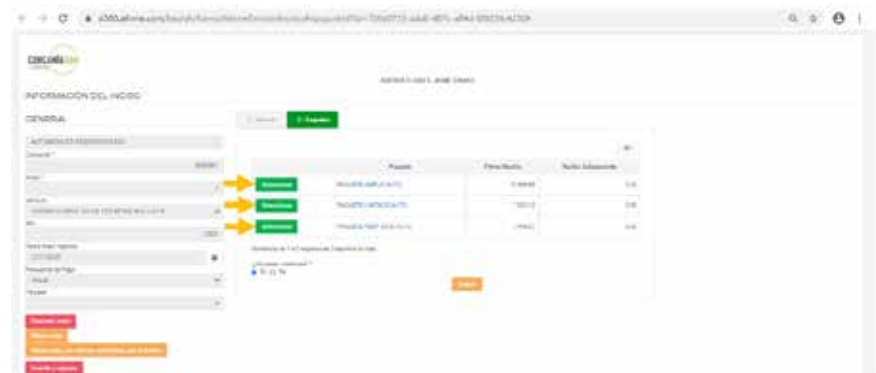

Abajo, encontrarás las **Coberturas obligatorias** y **Coberturas opcionales** donde podrás editar con el ícono del lápiz los deducibles y sumas aseguradas, si editas alguna cobertura da clic en **Recalcular**.

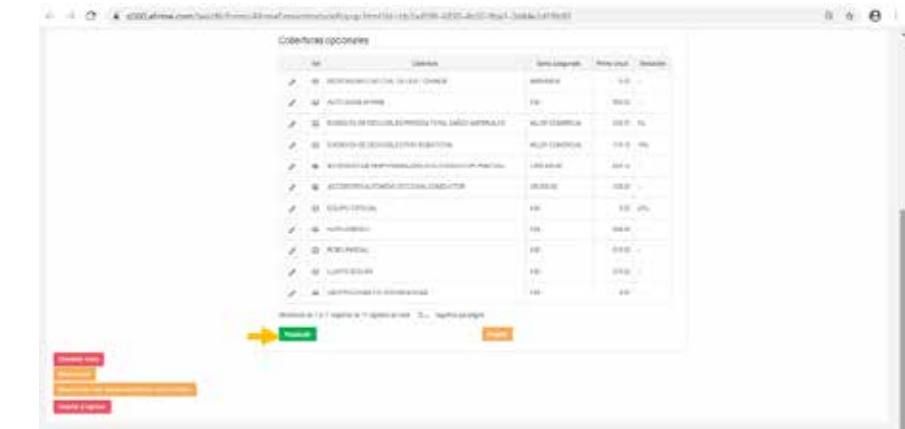

Al finalizar el listado de coberturas encontrarás los siguientes botones:

- **• Descartar inciso:** si das clic en este botón eliminarás el inciso que acabas de dar de alta
- **• Nuevo inciso:** con el que podrás dar de alta un nuevo inciso
- **• Nuevo inciso,** con mismas condiciones que el anterior: con el que podrás dar de realizar un nuevo inciso con las mismas condiciones que el inciso que acabas de dar de alta
- **• Guardar y regresar:** podrás guardar el inciso e ir viendo cada inciso que das de alta, además podrás recotizar en caso de necesitarlo.

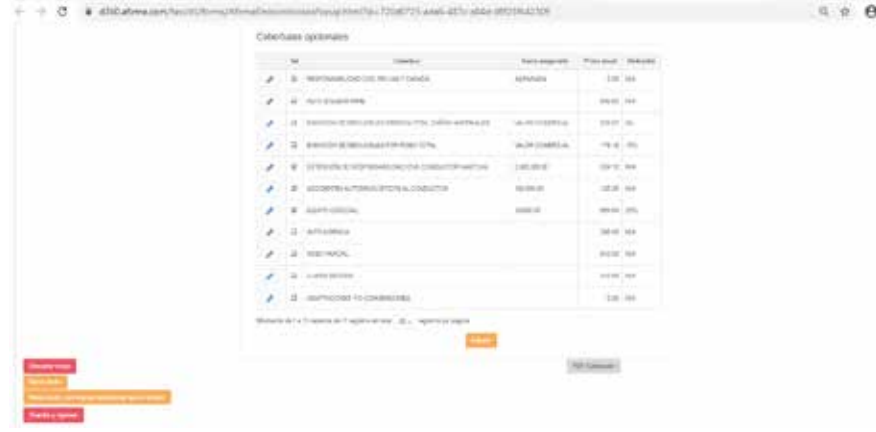

Cuando termines de dar de alta cada inciso da clic en **Guardar y regresar**.

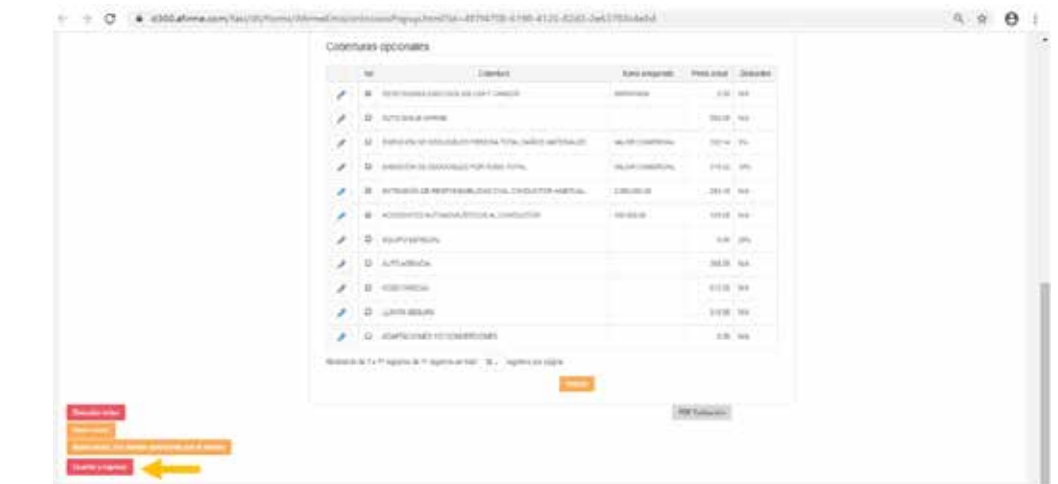

En esta pantalla podrás visualizar el total de incisos que has dado de alta (en este caso son 3)

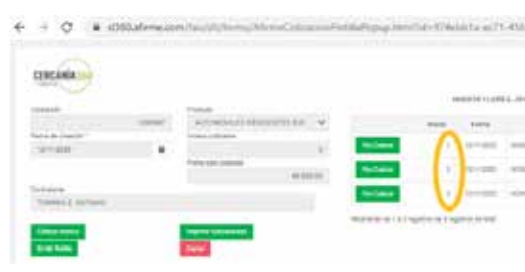

El último paso para terminar tu cotización de flotilla express y empezar la emisión es dar clic en **Emitir flotilla**.

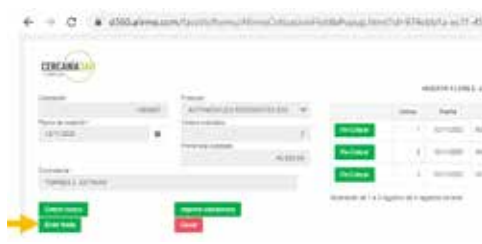

En caso de que necesites realizar algún cambio en la cotización, puedes dar clic en **Recotizar**.

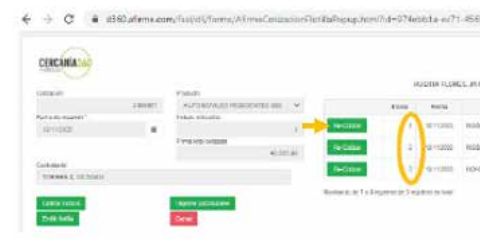

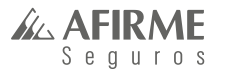

30

**CERCANIA** 

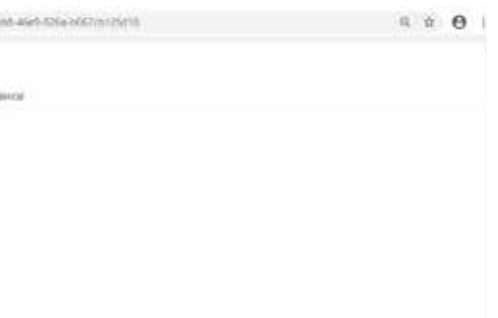

Aparecerá esta pantalla donde podrás realizar cambios en los datos del vehículo e incluir adaptaciones y/o equipo especial.

En cuanto termines de realizar las modificaciones da clic en **Siguiente**.

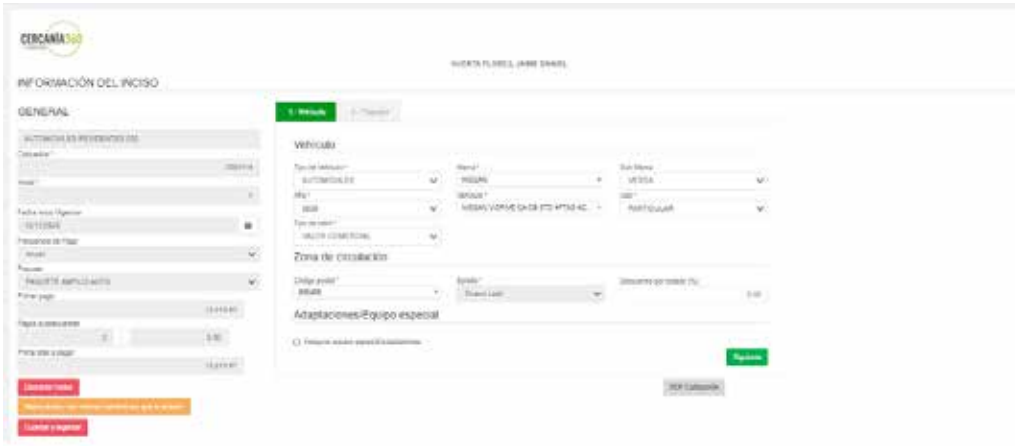

Escoge el paquete que necesites dando clic en el botón verde, después da clic en **Guardar** y **regresar** para que te regrese a la pantalla donde aparece la lista de incisos que tienes dados de alta.

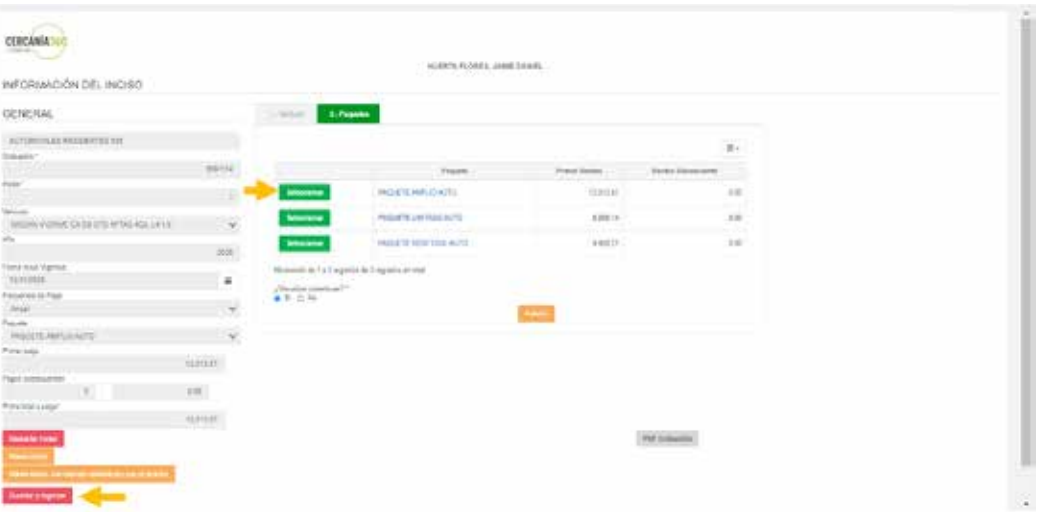

Así es como puedes recotizar un inciso.

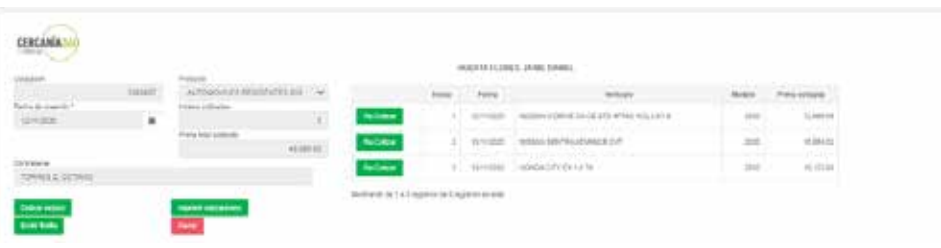

Si quieres **guardar la cotización** y después terminarla de emitir, solo da clic en **Cerrar** y el número de cotización lo verás en la parte superior y podrás buscarla en **Cotización y emisión**>>**Búsqueda de cotizaciones**.

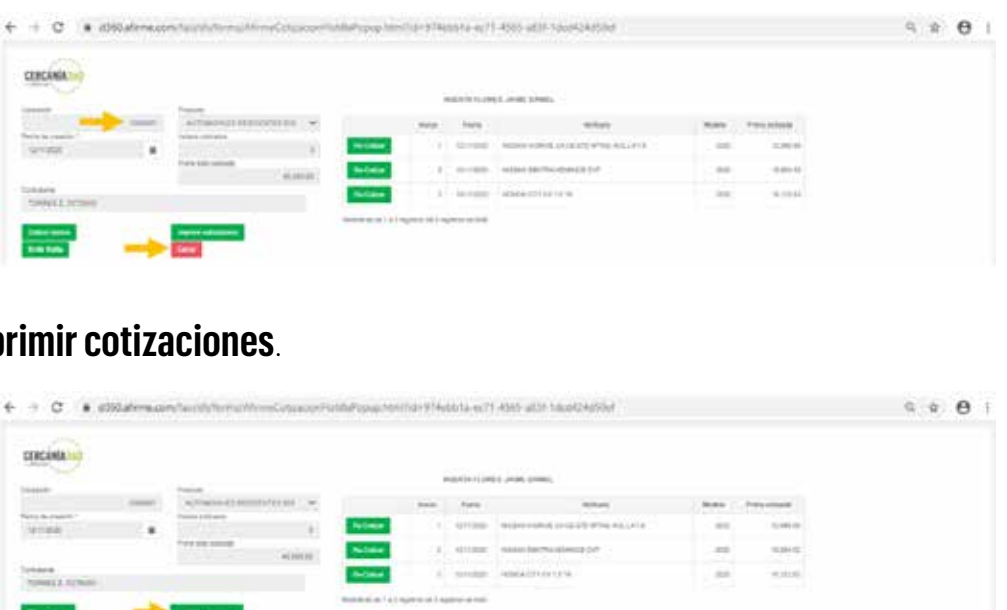

Da clic en **Imp** 

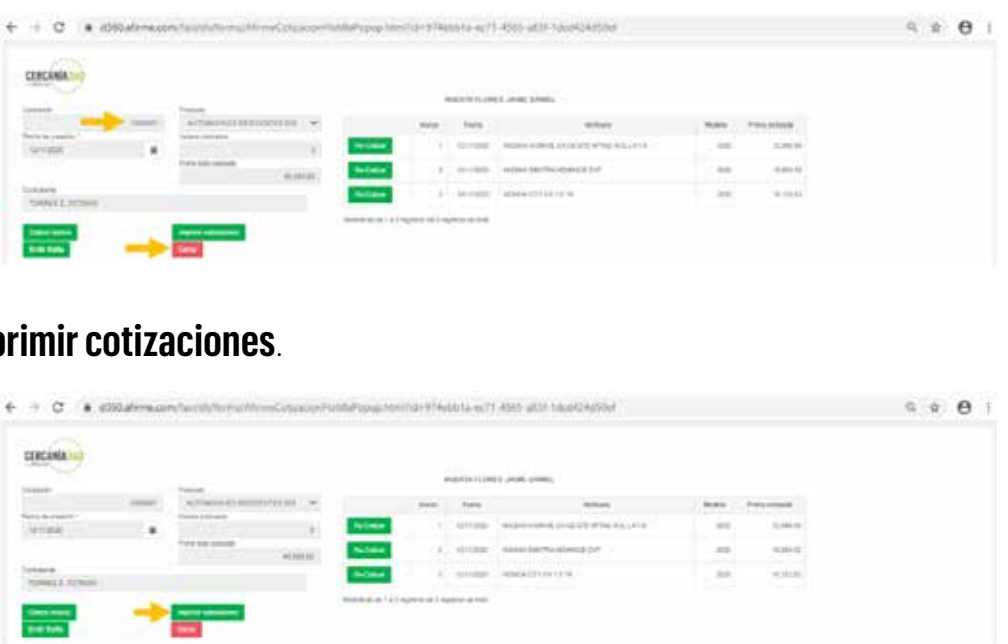

Aparecerá esta pantalla, donde podrás ver la lista de incisos dados de alta, en caso de que no requieras imprimir alguno, solo da clic en el recuadro **No imprimir** y excluirá el inciso para la impresión.

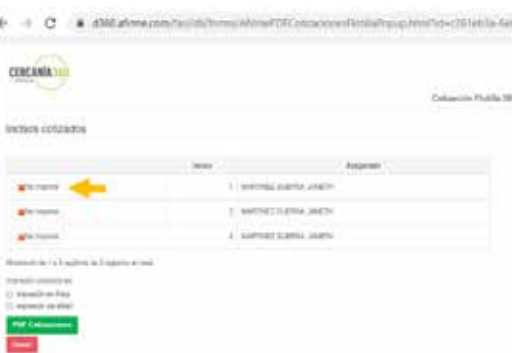

Se irán enlistando del lado derecho los incisos excluidos para impresión y en caso de que lo necesites volver a incluir, podrás hacerlo dando clic en **Incluir**.

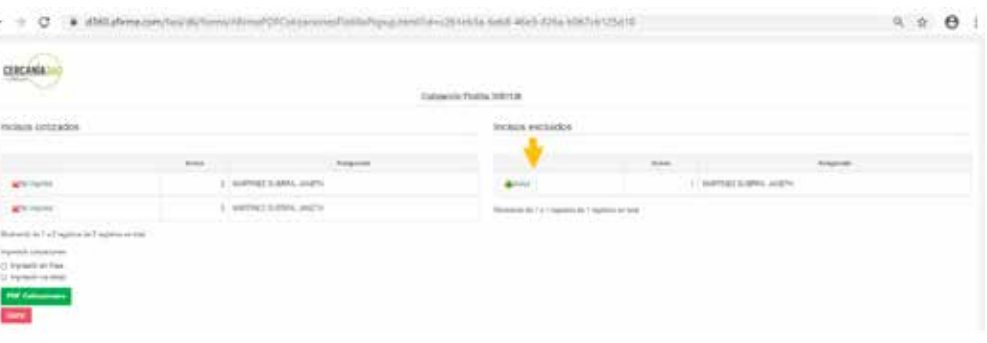

32

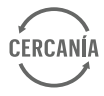

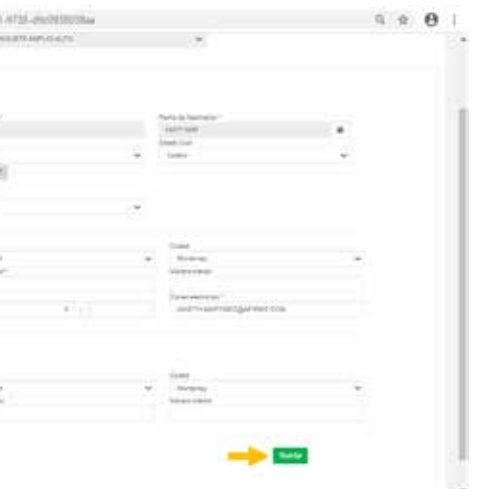

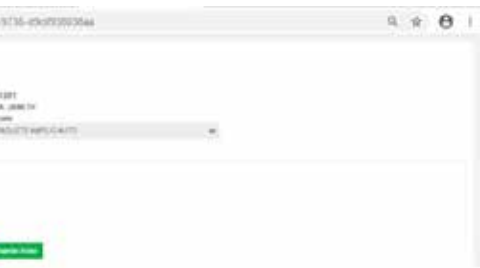

Si necesitas hacer una **Impresión en línea**, selecciona la opción y da clic en **PDF Cotizaciones**.

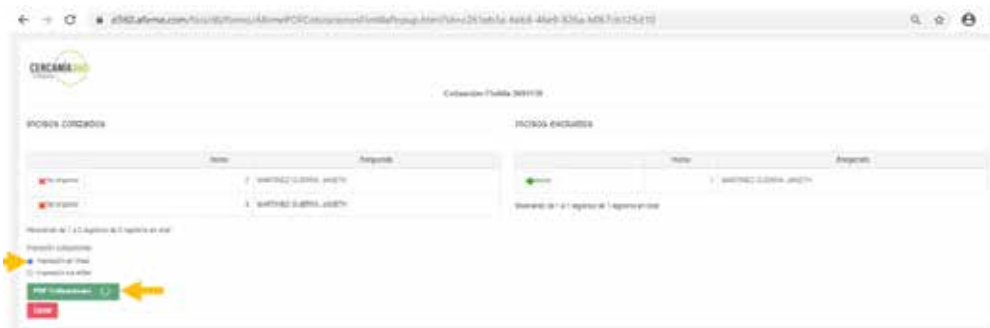

Se descargará el PDF con los incisos incluidos y podrás guardar el archivo o imprimirlo.

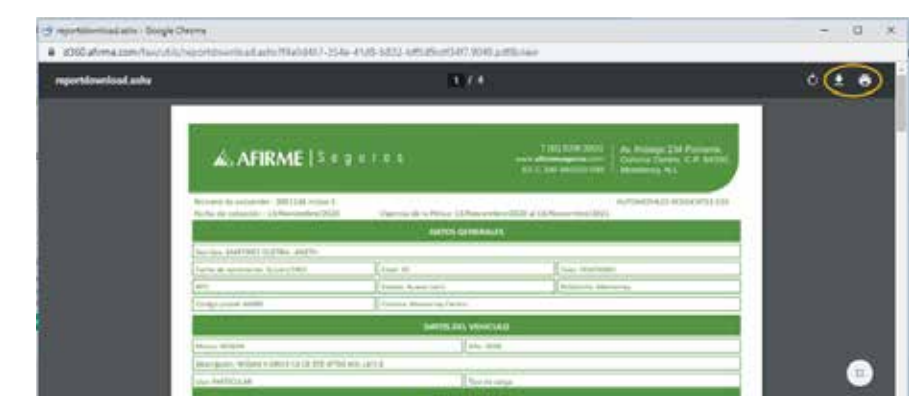

Aparecerá esta pantalla y tendrás que dar clic en **Completar** para llenar los datos de cada inciso o **Excluir**  para eliminarlo.

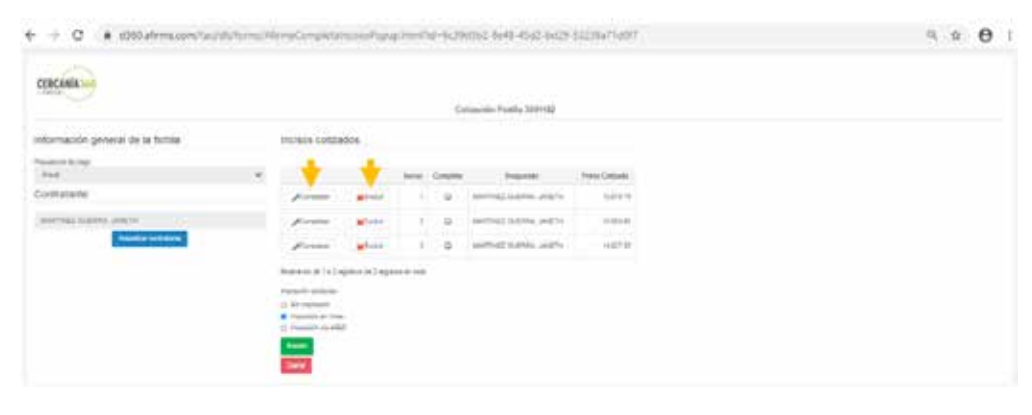

Para continuar con la emisión de la póliza da clic en **Emitir flotilla**. **Emisión de póliza de Flotilla Express después de realizar cotización**

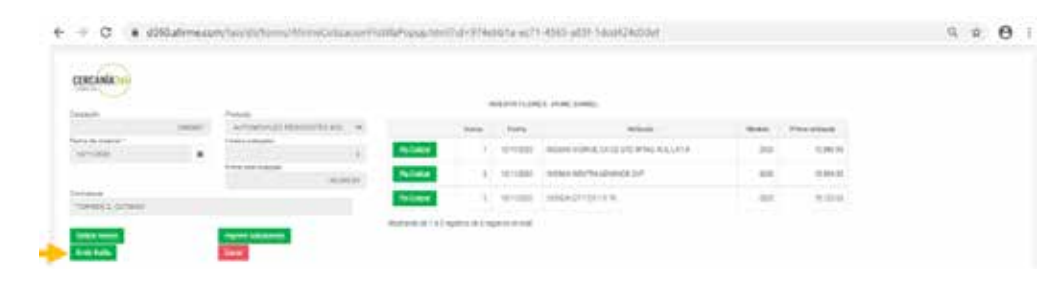

Aparecerá esta pantalla donde tendrás que llenar los datos que solicita, al terminar da clic en **Guardar**.

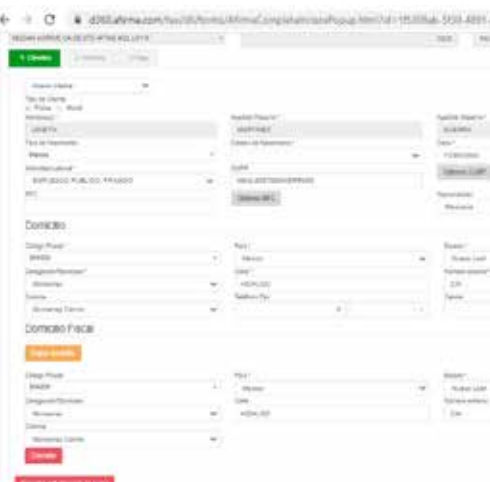

En esta pantalla podrás editar con el lápiz el nombre del **Asegurado** y seleccionar si es el mismo que el **Conductor habitual**, en caso de que no, podrás agregarlo con el signo de más igual que el **Beneficiario**. Por último, da clic en **Siguiente**.

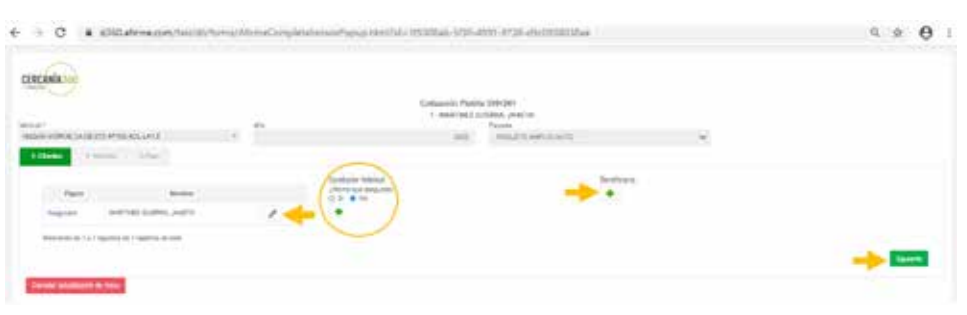

Aquí tendrás que capturar el número de serie, número de motor y placas del vehículo. En cuanto termines da clic en **Siguiente**.

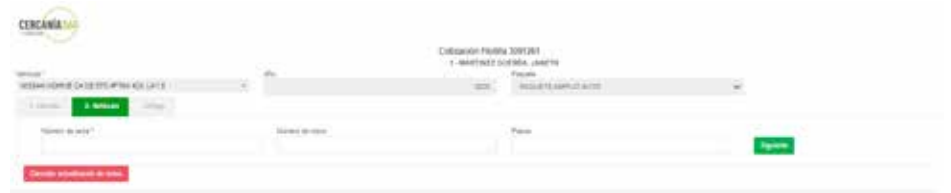

Selecciona la opción de forma de pago y da clic en **Guardar inciso**.

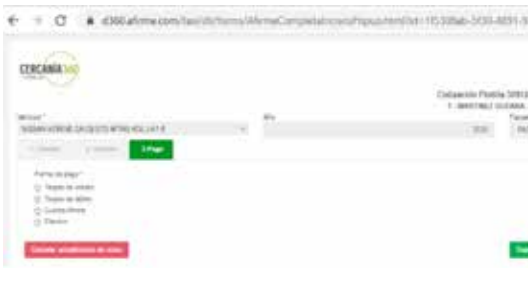

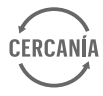

#### En cuanto termines de **Completar** toda la lista de incisos da clic en **Emitir**.

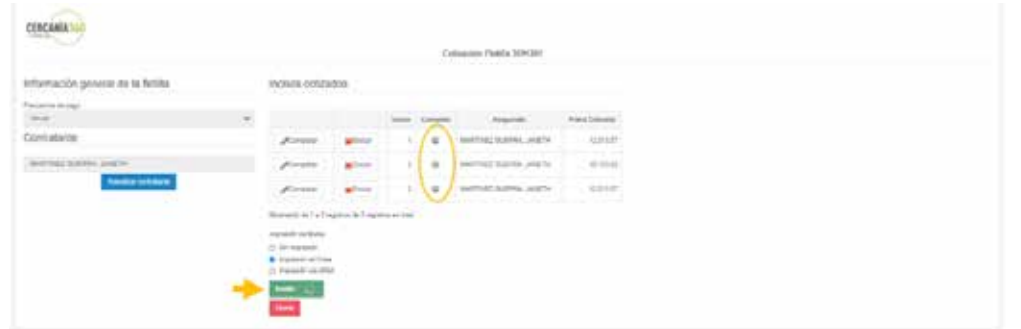

¡Listo! Terminaste de emitir una póliza de flotilla express.

Da clic en Emitir y descarga el PDF de la póliza.

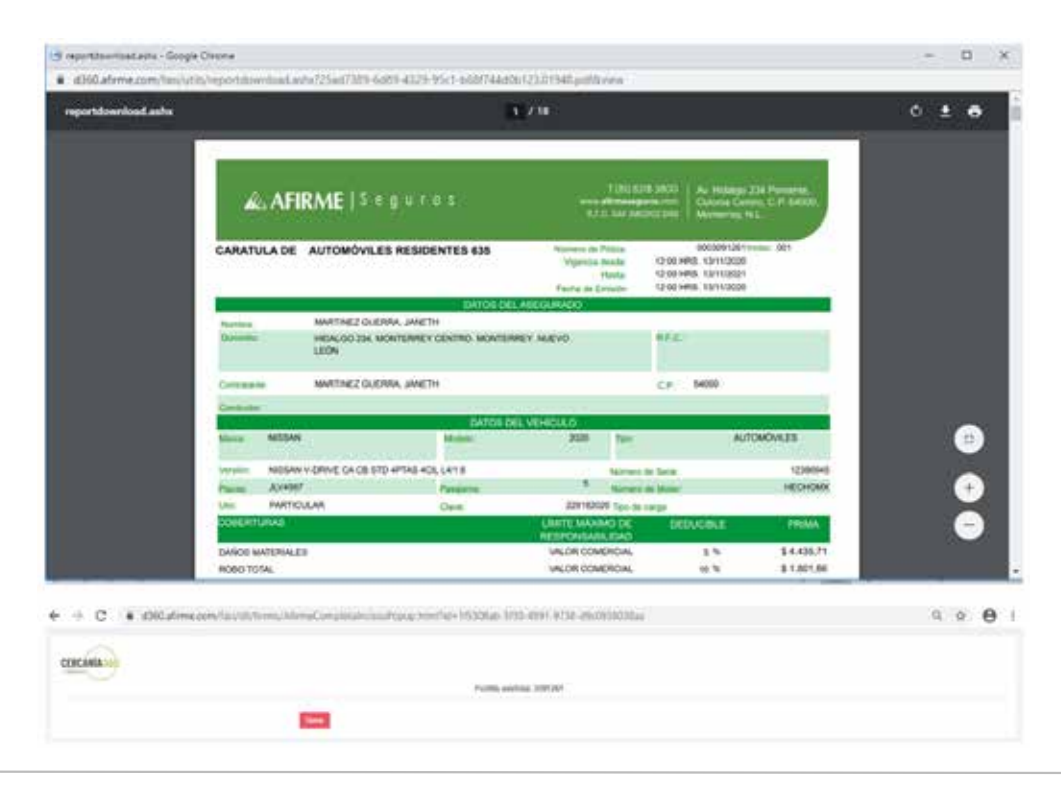

Después volverás a la pantalla donde se encuentran de nueva cuenta los incisos que diste de alta y harás lo mismo que el anterior, da clic en **Completar** y llena los datos del cliente, vehículo y pago de los incisos que falten. **c) Administración de pólizas** 

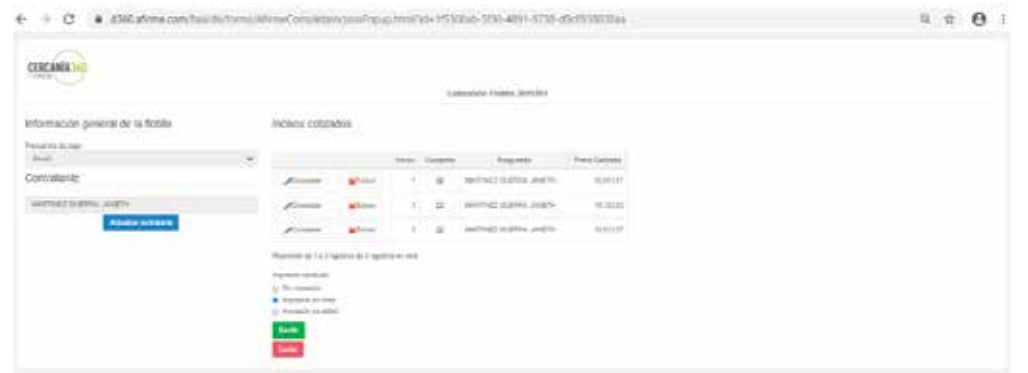

# **consulta**

Para iniciar una cotización individual da clic en **Cotización y emisión** y después selecciona **Cotización individual**.

#### **consulta de pólizas**

### En caso de querer buscar una póliza, lo podrás hacer dando clic en el menú en la sección de **Consulta** y

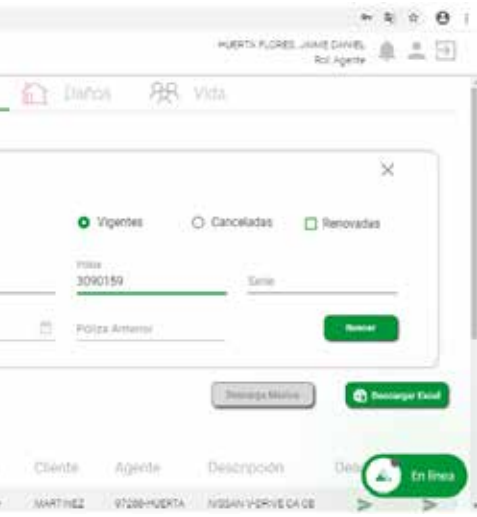

después seleccionar **Consulta de pólizas**.

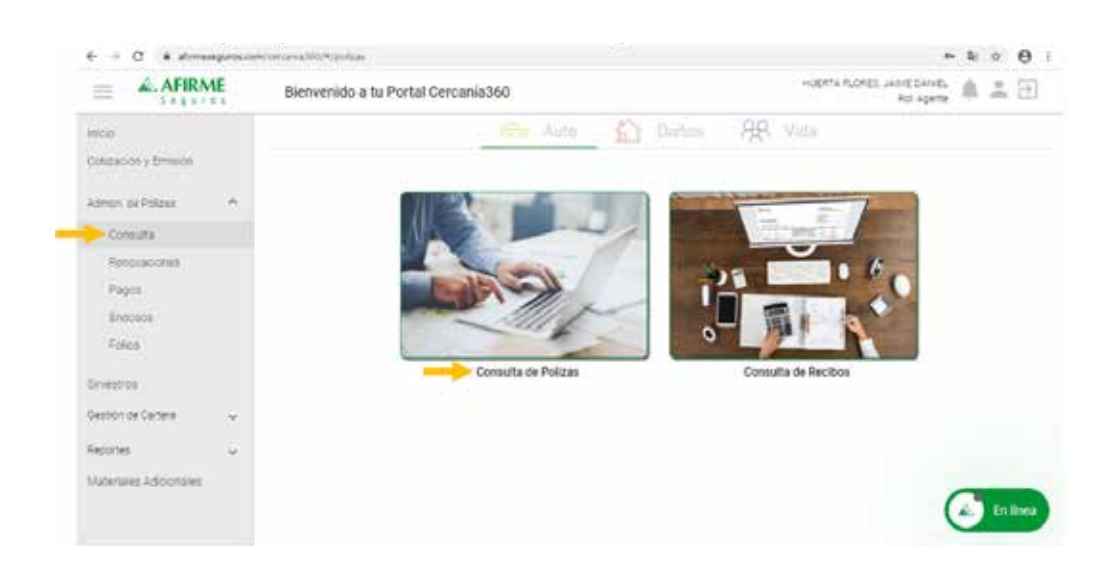

### Selecciona si la póliza es individual o flotilla, captura el número de la póliza.

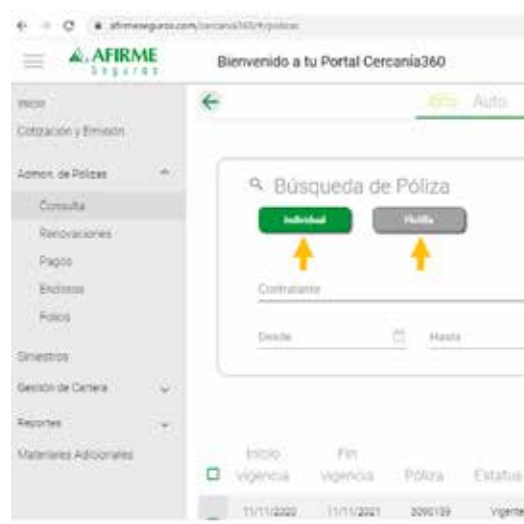

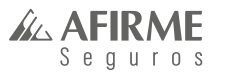

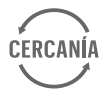

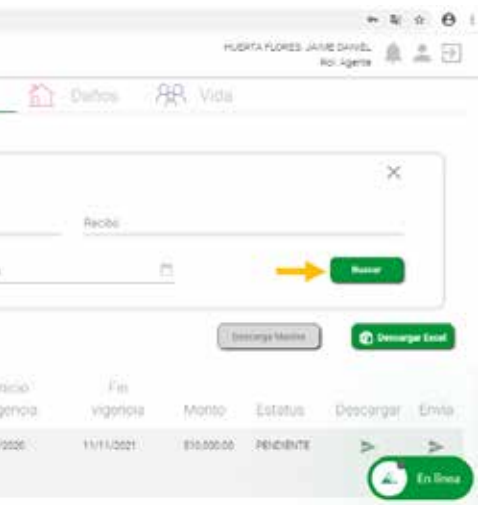

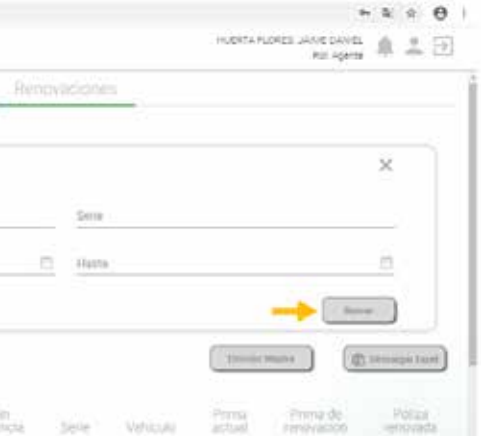

Podrás buscar la póliza capturando el nombre del contratante, número de póliza, serie y rango de fecha y da clic en **Buscar**.

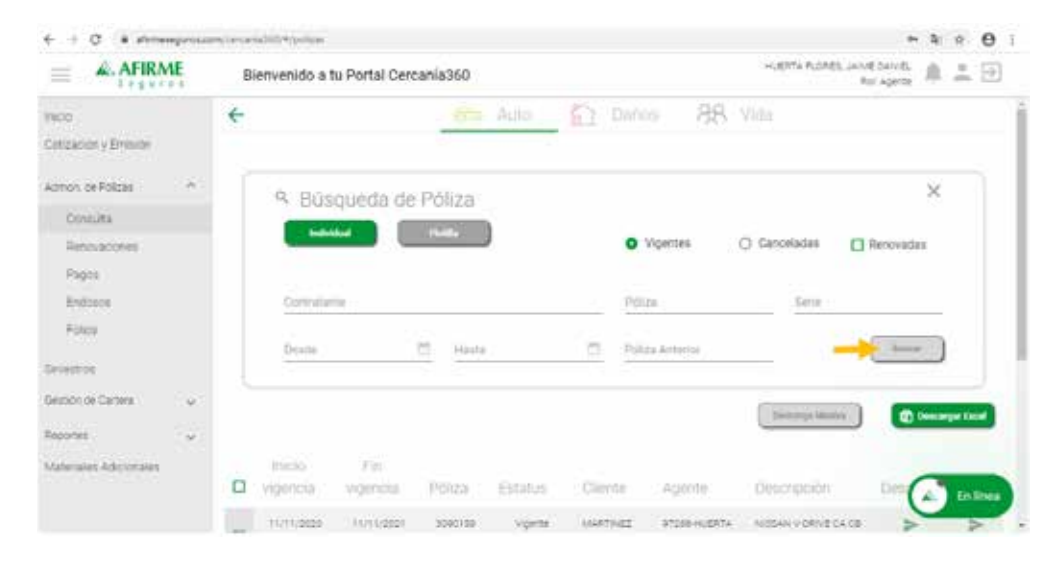

Aquí te permitirá descargar o enviar por correo la póliza dando clic en cualquiera de las 2 opciones: **Descarga**, **Envía**.

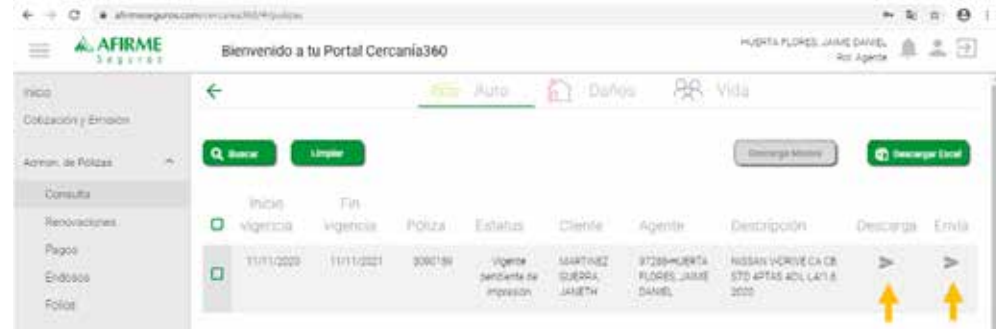

#### **consulta de recibos**

En caso de querer buscar un recibo, lo podrás hacer dando clic en el menú en la sección de **Consulta** y después seleccionar **Consulta de recibos**.

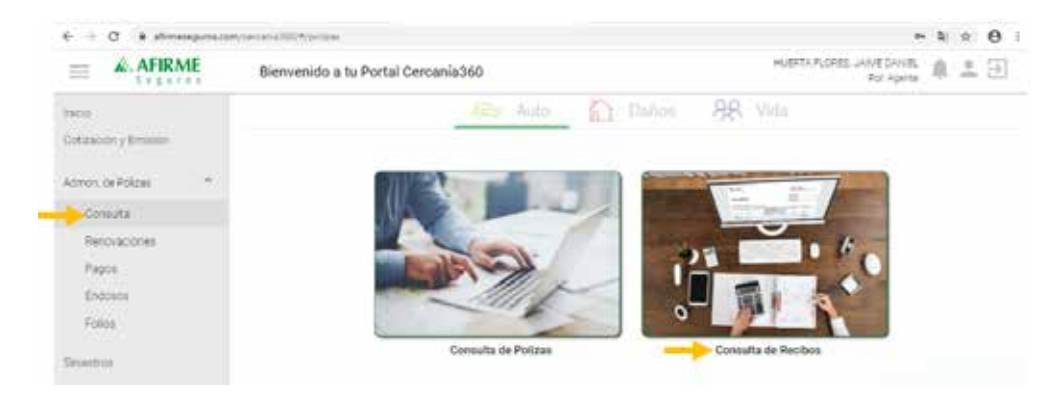

Captura el número de la póliza y da clic en **Buscar**.

Aparecerán los datos de la póliza y el estatus del recibo, también podrás descargar o enviar por correo el recibo.

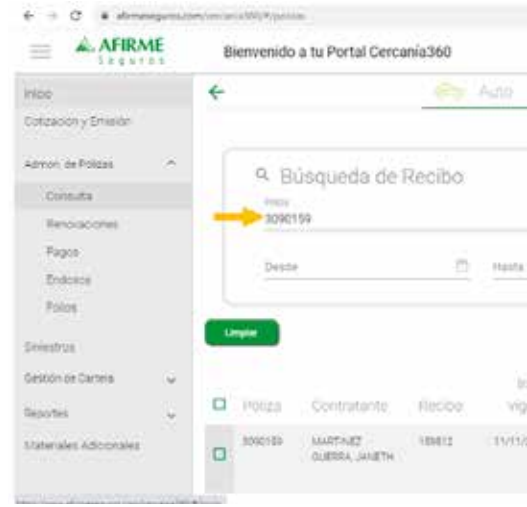

La sección de Renovaciones te permitirá buscar las pólizas que se encuentran próximas a renovar. Para poder buscarlas captura algún dato (número de póliza, serie o rango de fecha) y da clic en buscar. Si buscas por rango de fecha desplegará la lista de pólizas próximas a renovar.

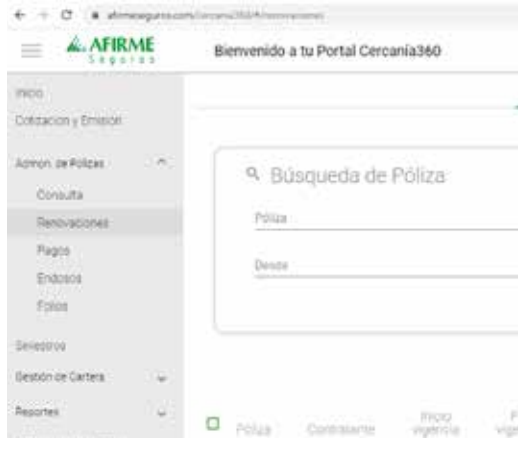

### **renovaciones**

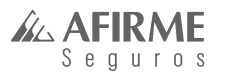

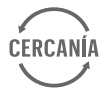

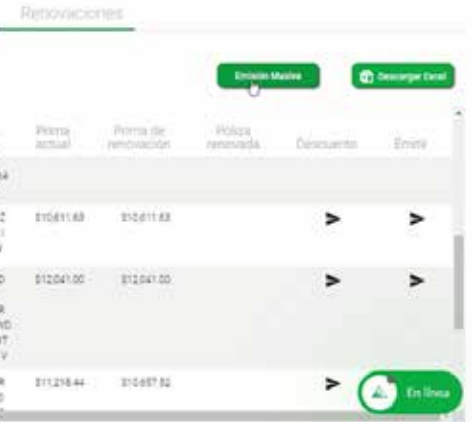

Aquí encontrarás las pólizas que están próximas a renovar y podrás aplicarle un descuento o recargo dando clic en esta opción.

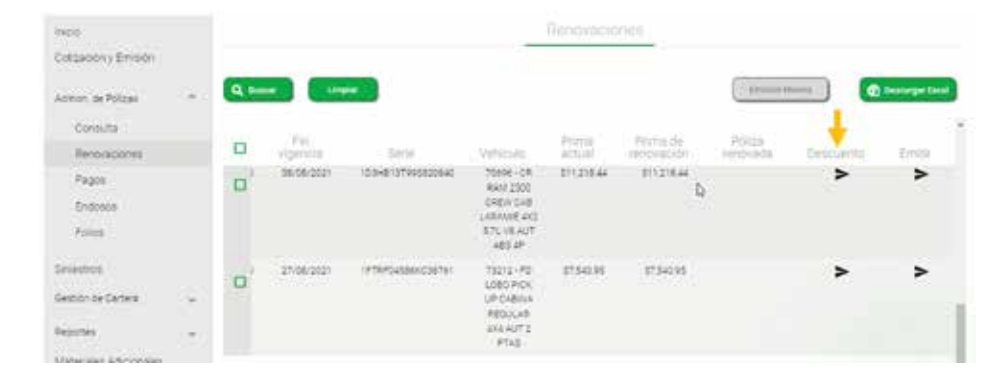

Por último, da clic en **Aceptar**.

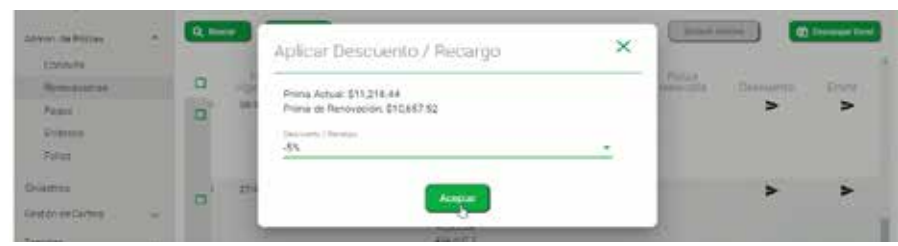

Das clic en la opción **Descuento** y desplegará la lista de los descuentos para que elijas el que tú consideres, también aquí mismo podrás realizar un recargo a la póliza seleccionando la opción y en la parte de arriba se irán actualizando las primas.

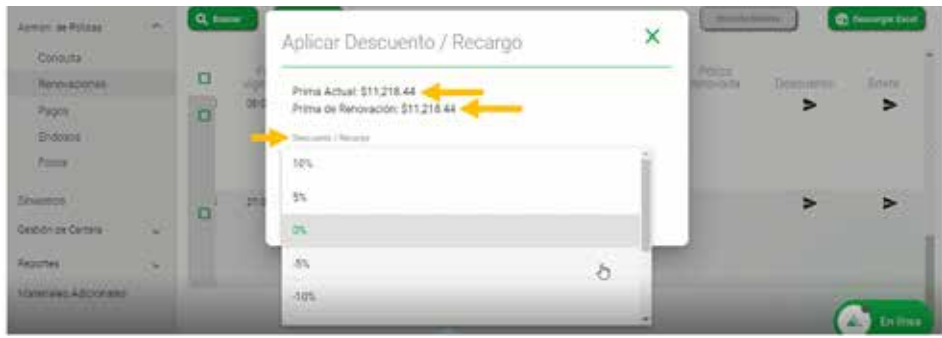

En cuanto termines da clic en **Emitir** para que quede renovada la póliza.

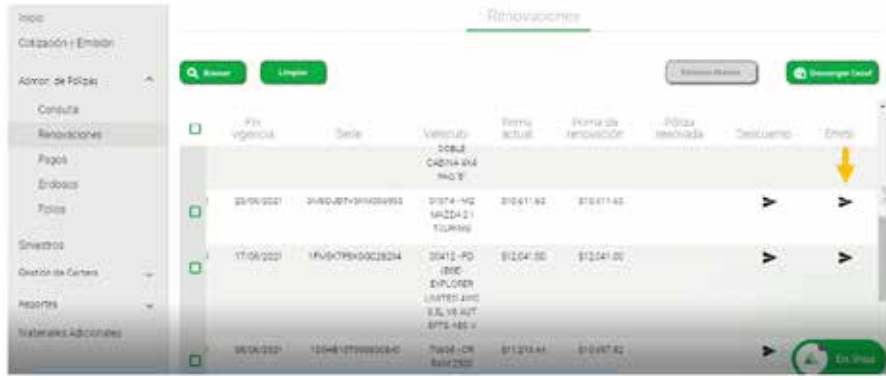

Si necesitas realizar una **Emisión Masiva** puedes seleccionar las pólizas de una por una o bien selecciona el primer recuadro para que se seleccionen todas, por último, da clic en **Emisión Masiva**.

### **Cuando emitas las pólizas ya no podrás realizar ningún descuento o recargo.**

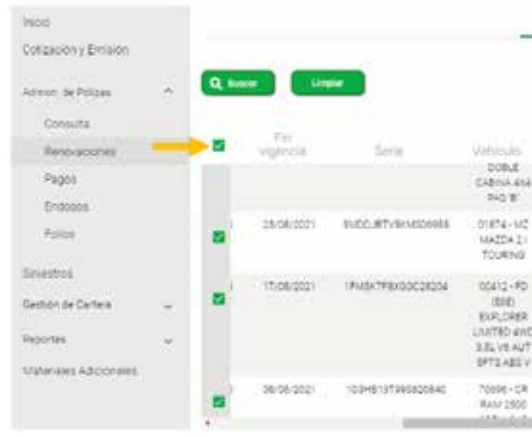

# **pagos**

#### **pago de recibos**

Para realizar el pago de recibos indentifica en el menú principal la sección de **Pagos**, después da clic en **Pago de recibos**.

#### **pago de recibos en póliza individual**

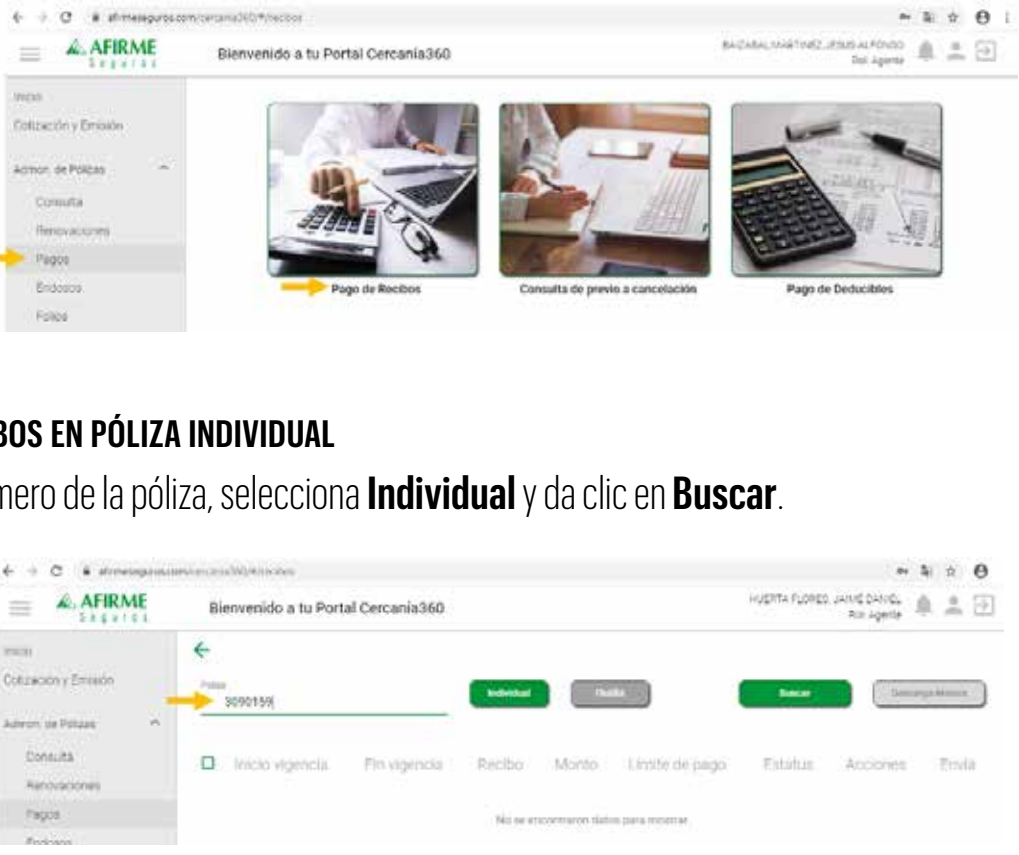

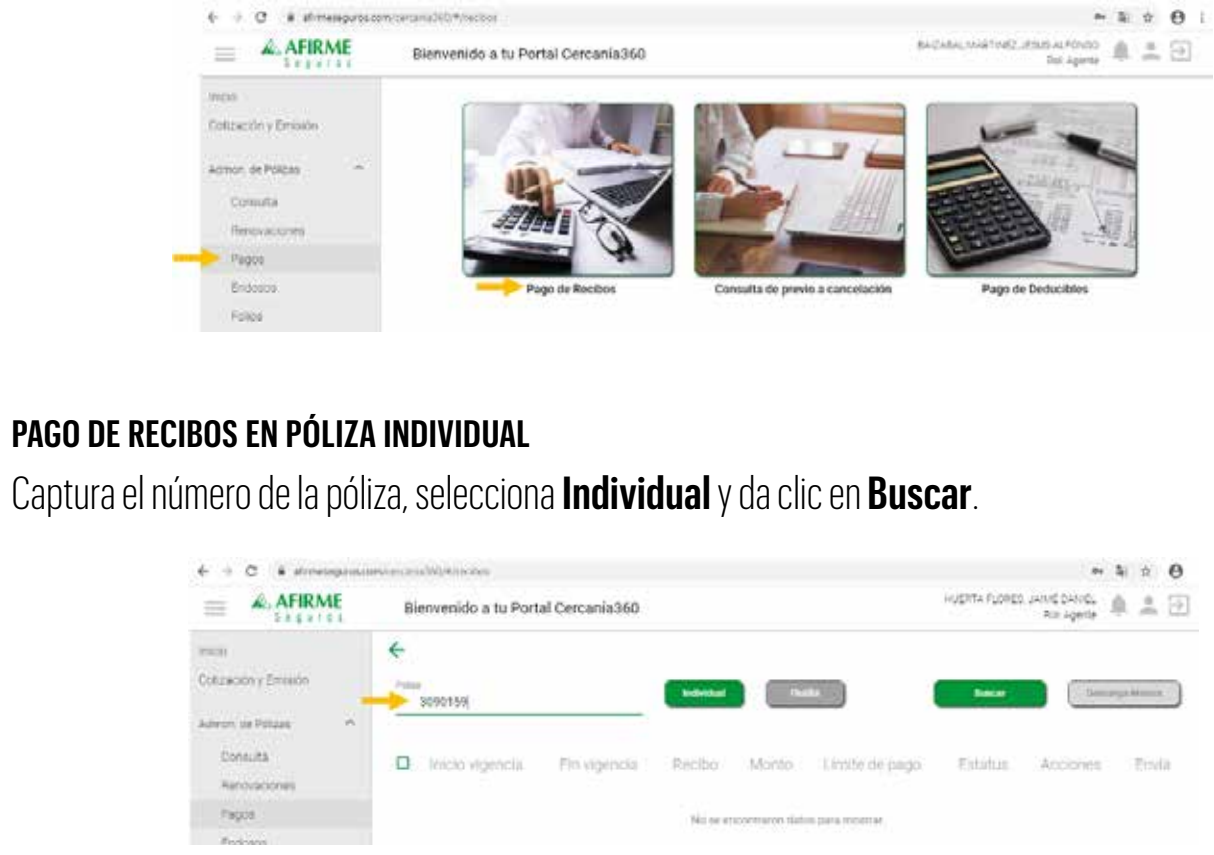

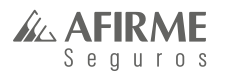

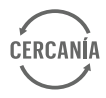

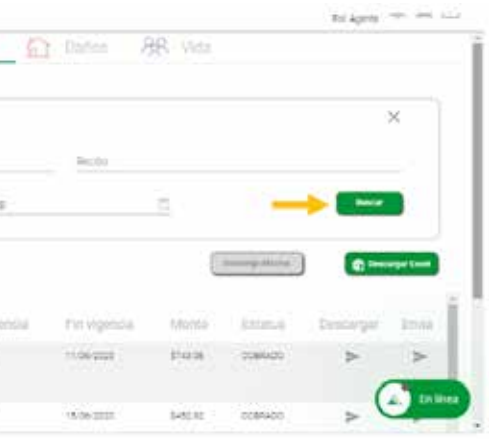

#### **pago de recibos de flotilla**

En caso de que quieras hacer el pago de una póliza de flotilla, captura el número de la póliza, selecciona el recuadro de **Flotilla** y da clic en **Buscar**.

Si fue emitida con facturación por póliza, solamente tendrás un recibo, pero si la póliza fue emitida con facturación por certificado podrás pagar el recibo de cada uno indicando el inciso que desees pagar.

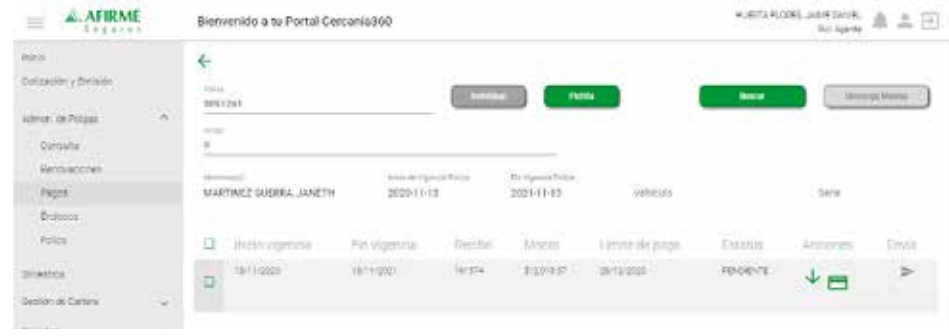

### **opciones de pago**

#### **pago de recibos en banco**

Aquí podrás encontrar los recibos de la póliza y **descargarlo o enviarlo por correo para poder pagarlo en el banco**.

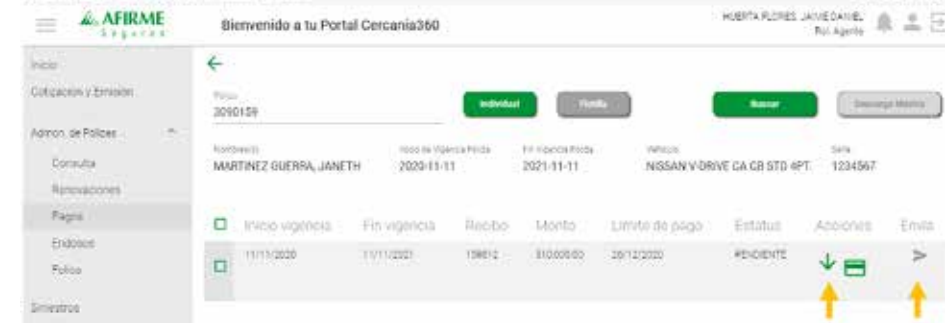

### **pago de recibo con tarjeta bancaria, contado <sup>o</sup> meses sin intereses**

Da clic en el ícono de la tarjeta (pago en línea).

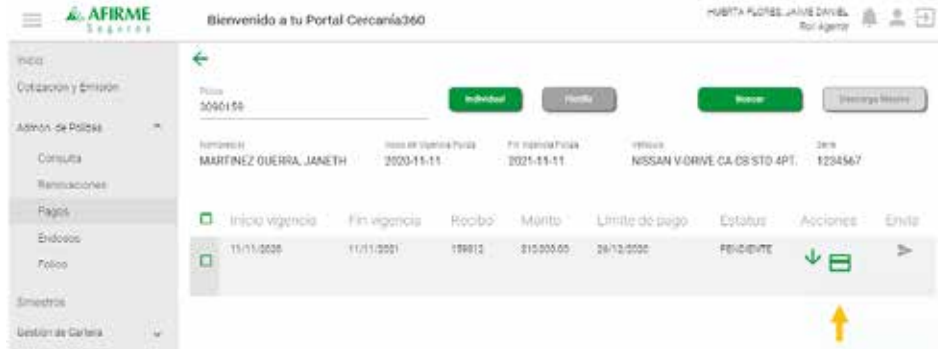

Aparecerá esta pantalla y deberás capturar los datos de la tarjeta, es importante que localices el apartado **"Contado"** para que despliegue las opciones de pago: Contado o a Meses sin intereses. Selecciona la opción y da clic en **Pagar**.

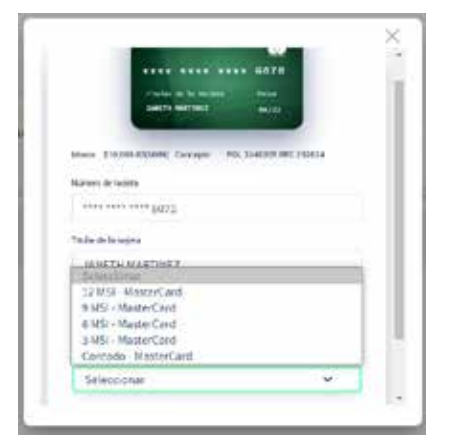

En cuanto quede realizado el pago, la póliza se aplica en el momento.

### **descarga de complementos de pago y xml**

Deberás ingresar a la sección de **Consulta** y dar clic en **Consulta de recibos**.

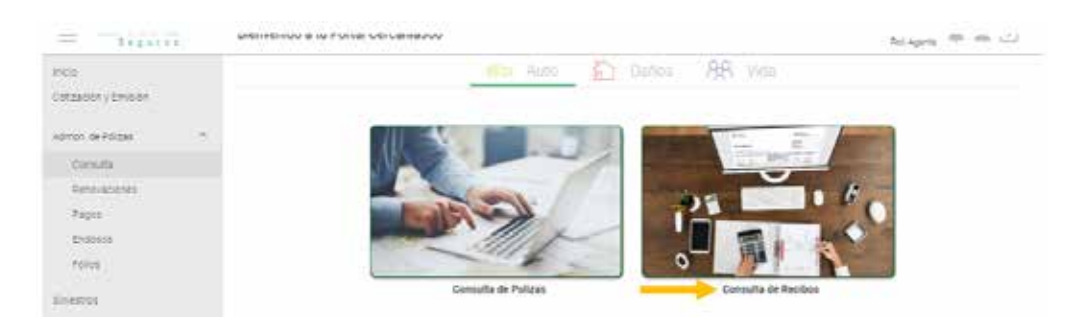

En esta pantalla podrás buscar el recibo por número de póliza, número de recibo o rango de fecha, en cuanto indiques alguno de estos datos da clic en **Buscar**.

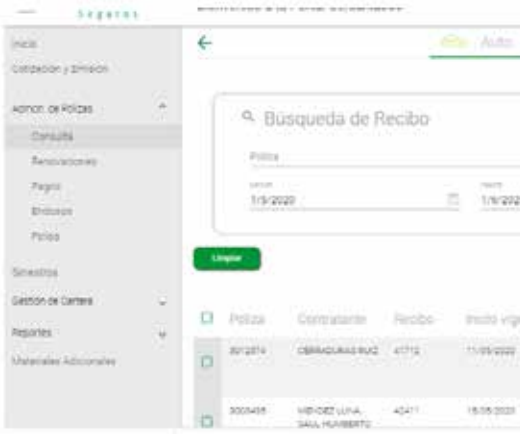

**MANUAL DEL AGENTE**

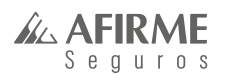

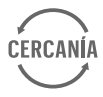

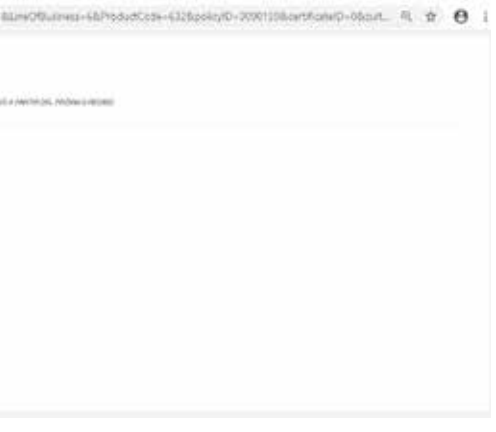

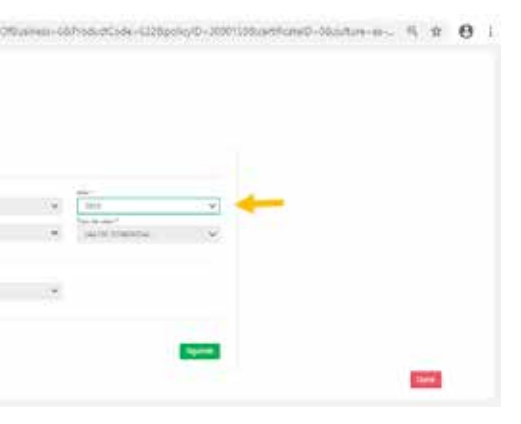

Identifica si el estatus está **Cobrado** o **Pendiente**, si el estatus está pendiente no podrás descargarlo porque la póliza debe de estar pagada para poder descargar el complemento.

Encontrarás dos opciones, el primero es para descargar el complemento de pago y XML y el segundo es para enviarlo por correo.

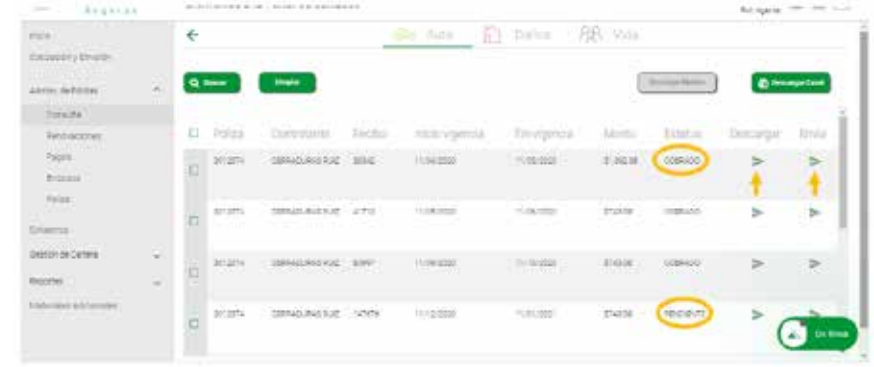

#### **cambio de conducto de cobro**

Da clic en el botón verde en **Cambio de Conducto de Cobro**.

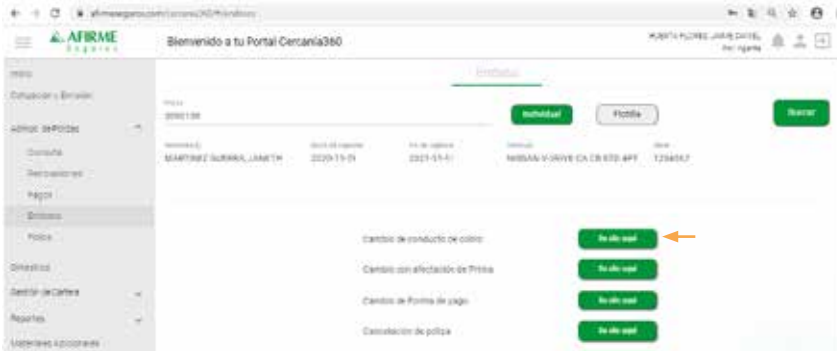

### **d) Endosos endosos pólizas individuales**

Para realizar mantenimiento a tus pólizas, localiza en el menú, la sección de **Endosos**.

Captura la póliza, selecciona **Individual** y da clic en **Buscar**.

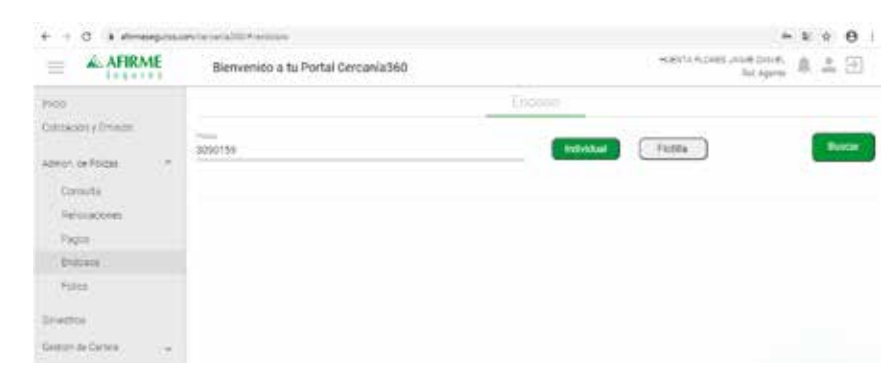

#### **cambio con afectación de prima**

Da clic en el botón verde en **Cambio con afectación de prima**.

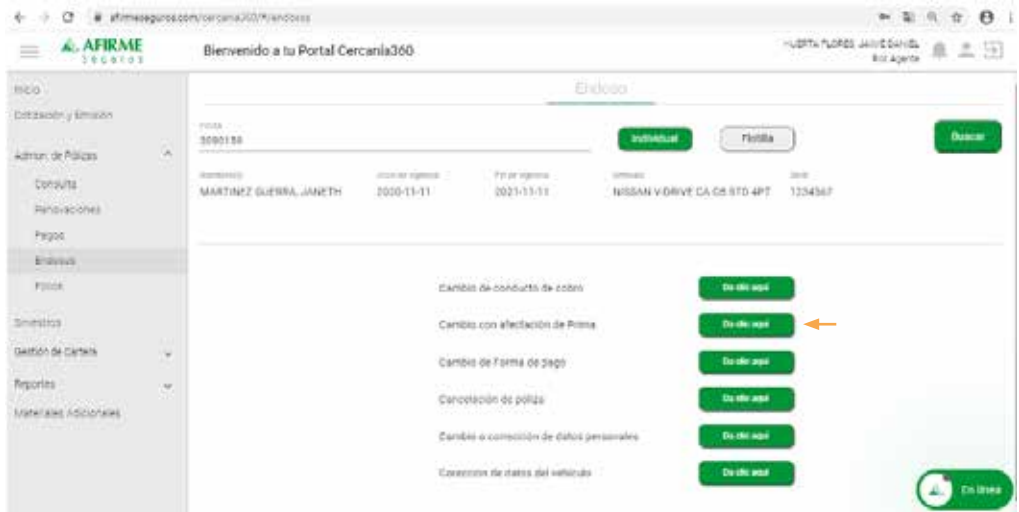

Selecciona el medio por el que necesites que sea cobrada la póliza y da clic en **Actualizar conducto de cobro**. En el caso de las tarjetas bancarias, tendrás que llenar los datos que te soliciten.

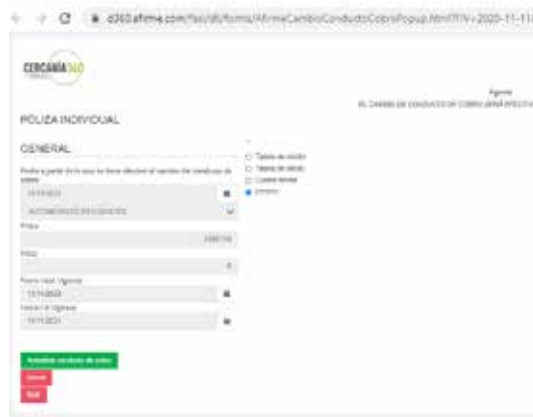

### En esta pantalla podrás realizar cambio en el modelo del vehículo, después da clic en **Siguiente**.

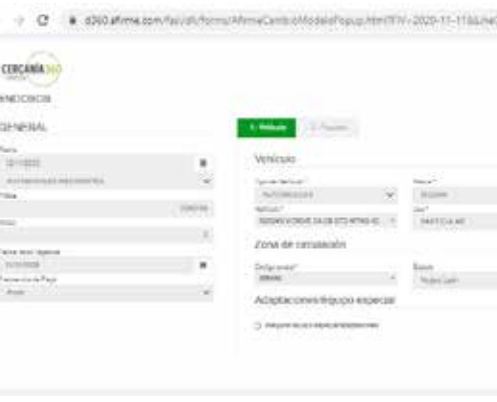

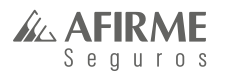

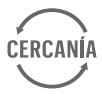

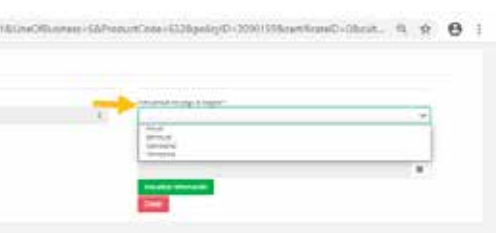

Selecciona el paquete por el que quisieras cambiarlo.

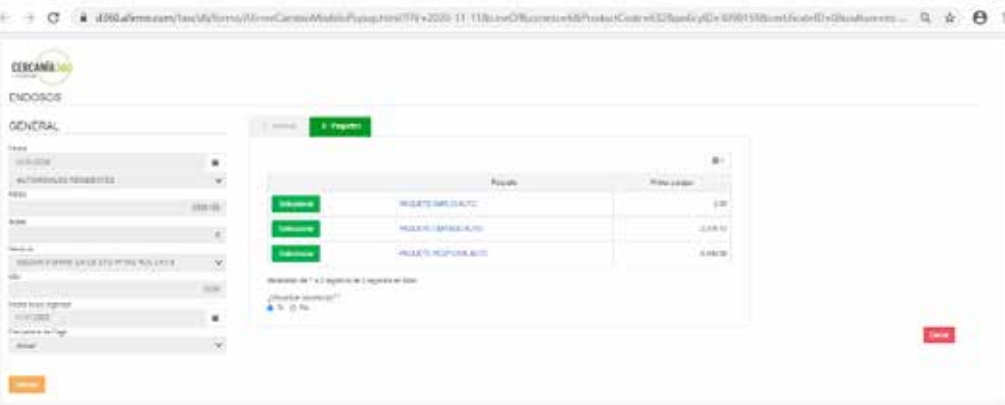

Ya que hayas terminado da clic en **Aceptar cambios**.

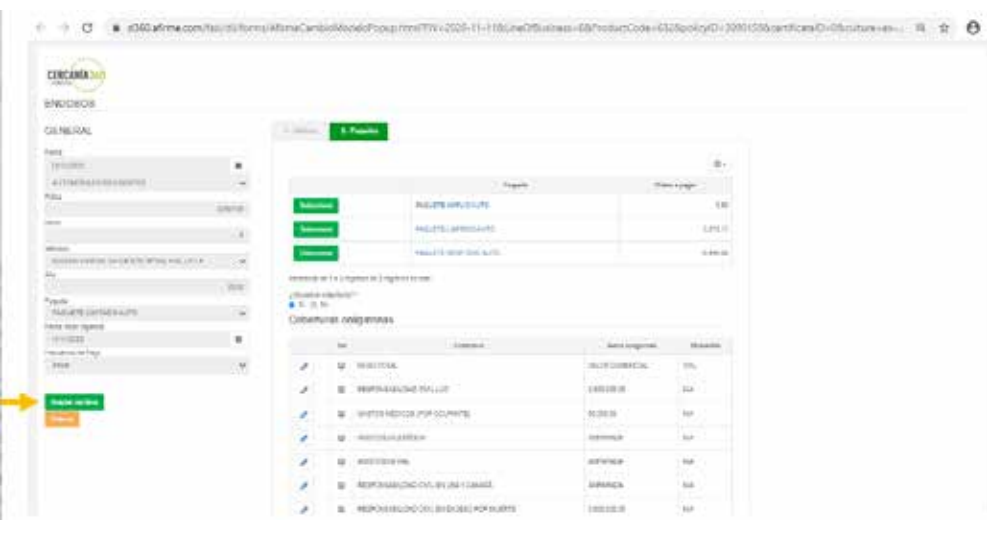

Se desplegará la lista de coberturas obligatorias y opcionales, que podrás editar para cambiar sumas aseguradas y deducibles, dando clic en el ícono del lápiz.

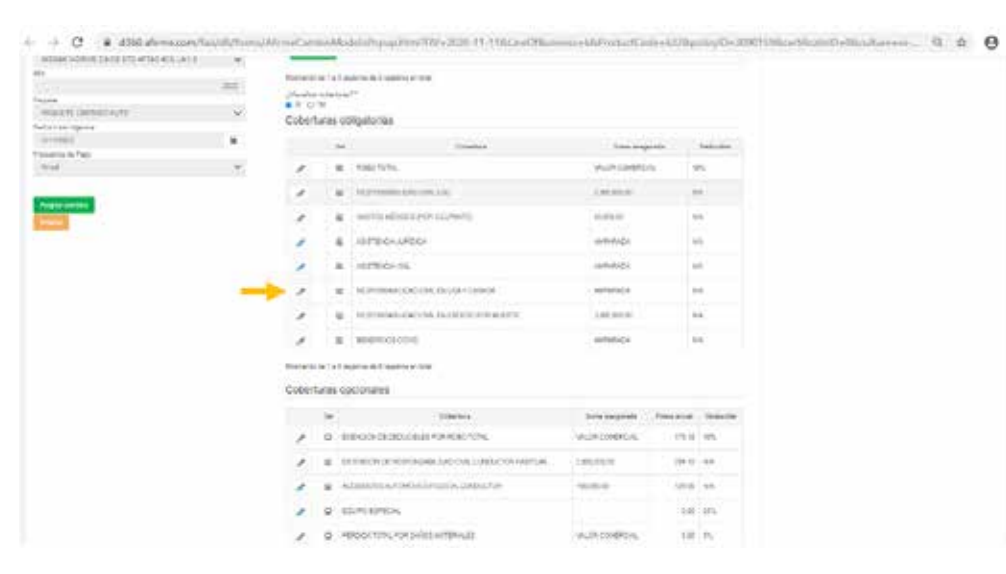

Por último, aquí podrás enviar por correo la póliza con los cambios realizados o solamente visualizarlo y guardarlo como PDF.

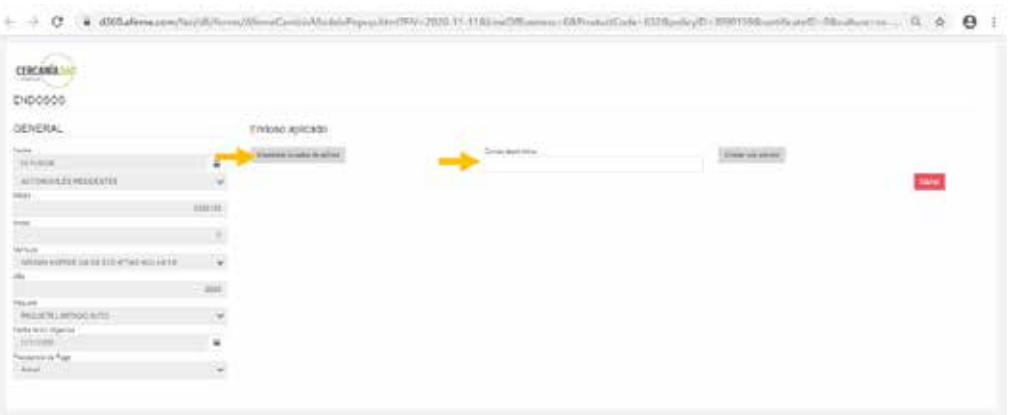

#### **cambio de forma de pago**

Da clic en el botón verde en **Cambio de forma de pago**.

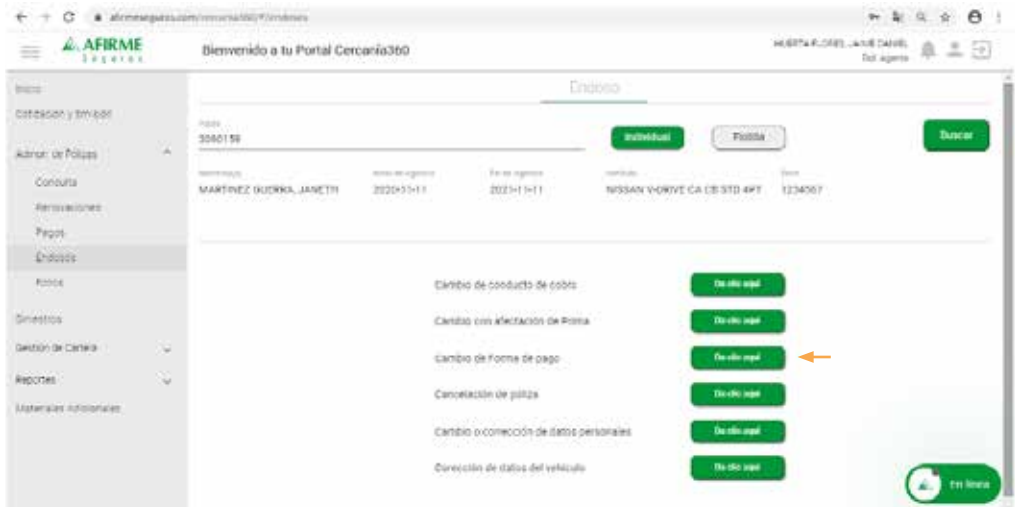

### Selecciona la frecuencia de pago y da clic en **Actualizar información**.

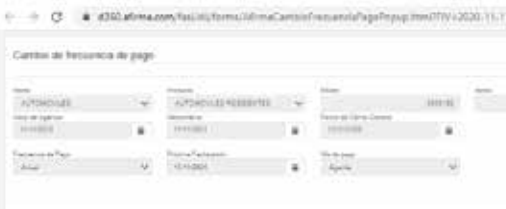

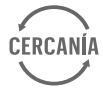

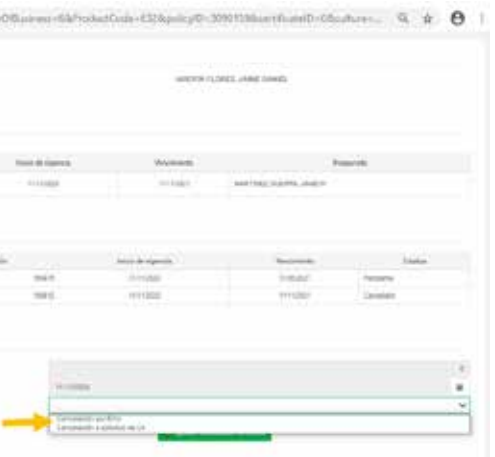

#### Da clic en el botón verde en **Mostrar incisos**.

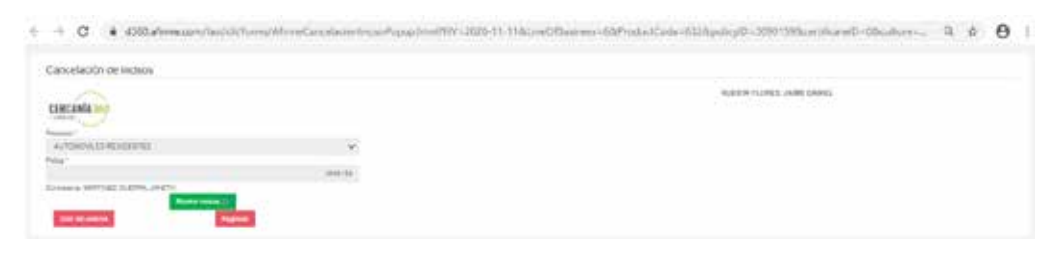

#### Da clic en el ícono para que despliegue la información.

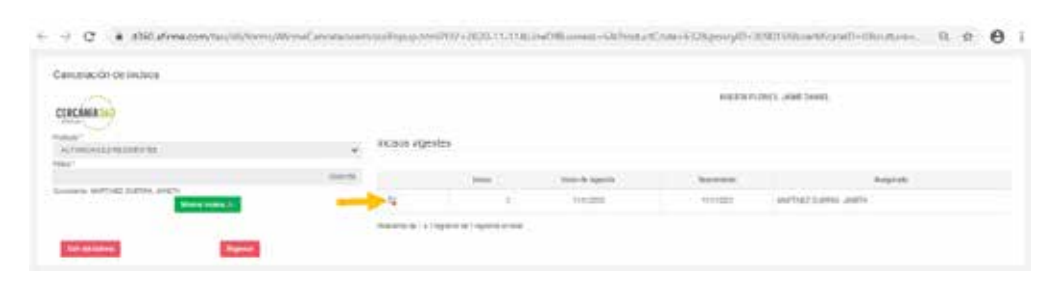

Aparecerá esta pantalla donde confirma que el cambio fue realizado y podrás verlo reflejado buscando la póliza en la sección de **Consulta**.

### **cancelación de póliza**

 $- 0.07 - 0.085$  Mm

Da clic en el botón verde en **Cancelación de póliza**.

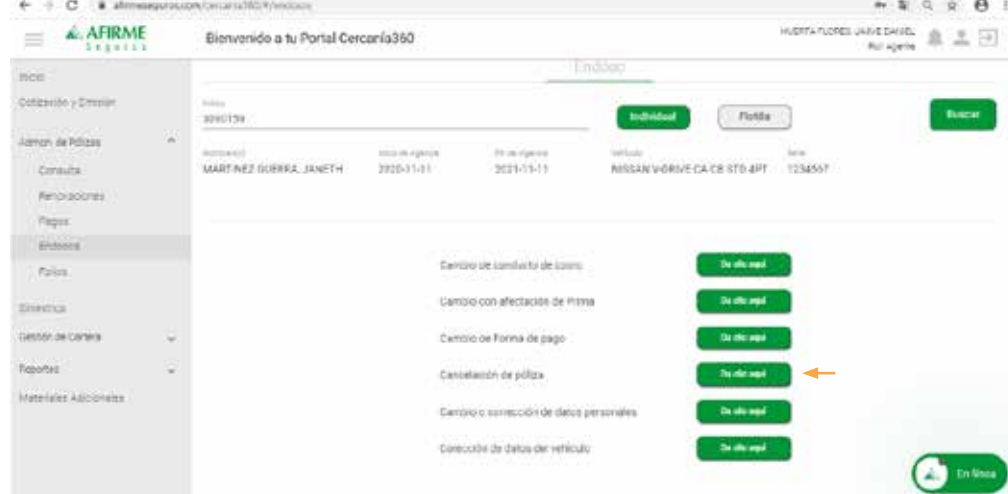

### Aquí podrás seleccionar la causa de la cancelación.

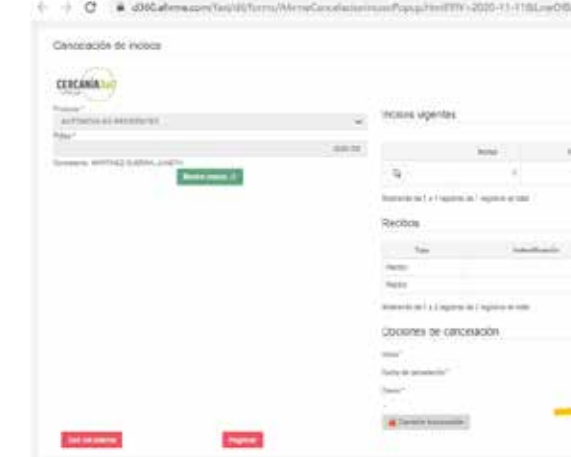

#### Da clic en **Aplicar cancelación de inciso** y quedará cancelada la póliza.

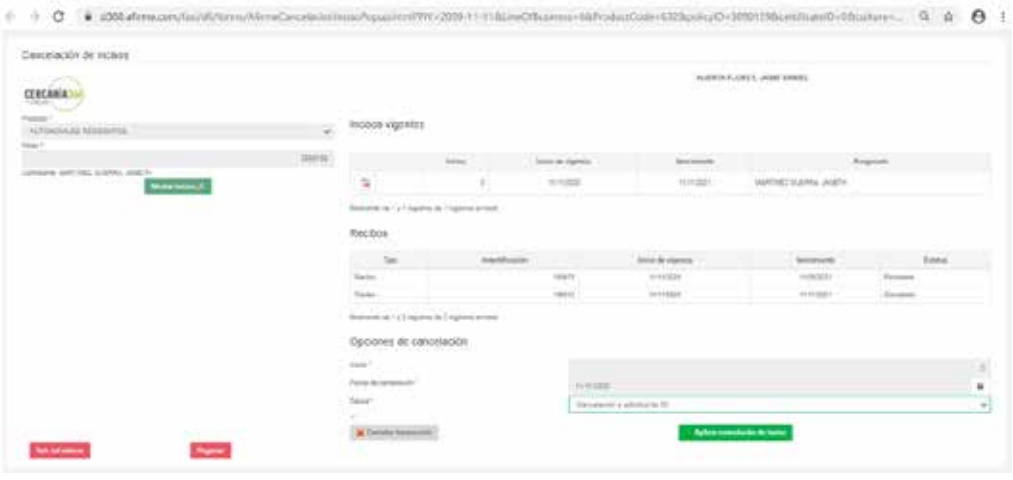

#### **cambio o corrección de datos personales** Da clic en el botón verde en **Cambio o corrección de datos personales**.

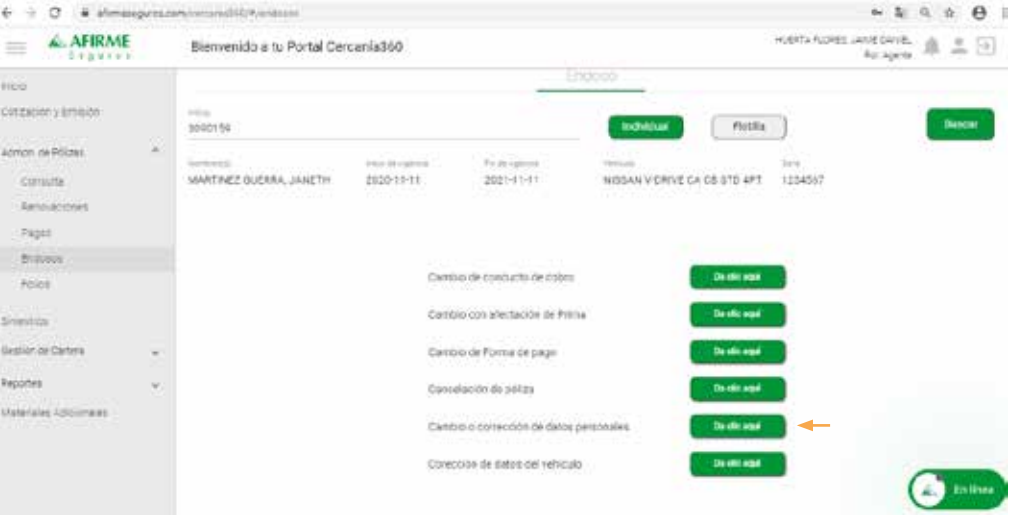

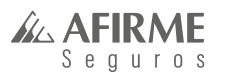

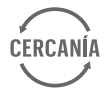

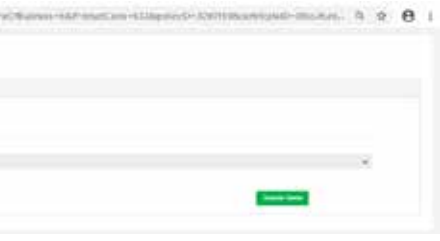

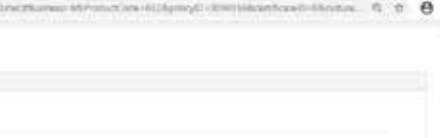

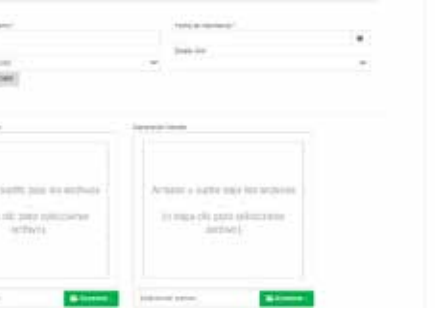

![](_page_24_Picture_124.jpeg)

![](_page_24_Picture_125.jpeg)

Aquí podrás ver las figuras existentes y figuras a asignar.

Con el ícono del lápiz podrás editar los nombres y en caso de que no tener una figura la podrás agregar con el signo de más.

![](_page_24_Picture_126.jpeg)

Para hacer una corrección en el Asegurado, tendrás que dar clic en el lápiz.

![](_page_24_Picture_127.jpeg)

Aparecerá esta pantalla, selecciona la opción **Cambiar cliente mostrado** en caso de que no lo tengas guardado por nombre, CURP o RFC.

![](_page_24_Picture_10.jpeg)

![](_page_24_Picture_11.jpeg)

#### Selecciona si es persona **Física** o **Moral**.

### Llena los datos que solicita.

![](_page_24_Picture_13.jpeg)

### Por último, da clic en **Guardar Cliente**.

![](_page_24_Picture_15.jpeg)

Aquí verás reflejado le cambio.

![](_page_24_Picture_17.jpeg)

![](_page_25_Picture_19.jpeg)

![](_page_25_Picture_20.jpeg)

![](_page_25_Picture_21.jpeg)

![](_page_25_Picture_150.jpeg)

Igual que anteriormente, aparecerá esta pantalla, selecciona la opción **Cambiar cliente mostrado** en caso de que no lo tengas guardado por nombre, CURP o RFC.

![](_page_25_Picture_6.jpeg)

Ahora vamos a agregar al **Beneficiario**, da clic en el signo de más.

![](_page_25_Picture_151.jpeg)

#### Selecciona si es persona **Física** o **Moral**.

![](_page_25_Picture_8.jpeg)

#### Llena los datos que solicita y da clic en **Guardar cliente**.

![](_page_25_Picture_152.jpeg)

Aquí podrás verificar que los cambios que realizamos ya se encuentran en las figuras que existentes, por último, da clic en **Aplicar cambios**.

![](_page_25_Picture_153.jpeg)

 Arrojará este mensaje, y podrás cerrarlo para ir a la sección de **Consulta** y verificar los cambios en la carátula de la póliza.

#### **corrección de datos del vehículo** Da clic en el botón verde en **Cambio de forma de pago**.

![](_page_25_Picture_15.jpeg)

#### En esta pantalla vas a poder observar los valores actuales y valores a actualizar.

![](_page_25_Picture_17.jpeg)

![](_page_26_Picture_24.jpeg)

![](_page_26_Picture_149.jpeg)

![](_page_26_Picture_29.jpeg)

#### Da clic en el botón verde en **Cambio de forma de pago**.

![](_page_26_Picture_150.jpeg)

En esta pantalla encontrarás la lista de endosos que podrás realizar a cada inciso.

Para realizar mantenimientos a un inciso en específico, tendrás que colocar el cursor a un lado del inciso para que aparezcan las flechas y puedas cambiar el número de inciso al que quieras realizar el endoso.

![](_page_26_Picture_151.jpeg)

### **endosos pólizas flotilla**

Para realizar un endoso de flotilla y flotilla express lo podrás hacer desde Cercanía

En el menú de inicio en **Admon. de pólizas** se encuentra la sección de **Endosos**, captura el número de la póliza, selecciona la opción **Flotilla** y da clic en **Buscar**.

![](_page_26_Picture_10.jpeg)

Para actualizar los valores, solo ingresa los datos, recuerda que en el número de serie podrás hacer el cambio de 2 dígitos. En cuanto termines da clic en **Actualizar información**.

![](_page_26_Picture_152.jpeg)

#### Selecciona la opción y da clic en **Actualizar conducto de cobro**.

![](_page_26_Picture_153.jpeg)

Podrás revisar el cambio que hiciste al consultar la póliza.

#### **cambio de conducto de cobro**

Selecciona el inciso al que deseas realizar el **Cambio de conducto de cobro** y da clic en **el botón verde**.

![](_page_26_Picture_154.jpeg)

#### **cambio o corrección de datos personales**

Captura el número de póliza e indica el número de inciso Selecciona el inciso al que deseas realizar el **Cambio o corrección de datos personales** y da clic en **el botón verde**.

![](_page_26_Picture_155.jpeg)

![](_page_27_Picture_2.jpeg)

En esta pantalla podrás ver las figuras existentes y figuras a asignar.

Con el ícono del lápiz podrás editar los nombres y en caso de que no tener una figura la podrás agregar con el signo de más.

Si necesitas realizar cambio de **Contratante** solo podrás hacerlo por **Mesa de Control**.

Para hacer una corrección en el Asegurado, tendrás que dar clic en el lápiz

![](_page_27_Picture_7.jpeg)

En esta pantalla, primero verás la opción **Buscar cliente** y podrás buscar por nombre, CURP o RFC, si no tienes al Cliente guardado selecciona la opción de **Cambiar cliente mostrado**.

En este caso lo buscaremos por nombre.

![](_page_27_Picture_114.jpeg)

### Da clic en la lupa.

![](_page_27_Figure_12.jpeg)

#### Da clic en **Guardar cliente**.

![](_page_27_Picture_14.jpeg)

Por último, da clic en **Aplicar cambios**.

![](_page_27_Picture_115.jpeg)

Aparecerá esta pantalla y podrás consultar la póliza para verificar lo que acabas de realizar.

#### **corrección de datos del vehículo**

Captura el número de póliza e indica el número de inciso . Da clic en el botón verde en **Corrección de datos del vehículo**.

![](_page_27_Picture_116.jpeg)

![](_page_27_Picture_23.jpeg)

![](_page_27_Picture_117.jpeg)

![](_page_27_Picture_26.jpeg)

![](_page_27_Picture_28.jpeg)

![](_page_28_Picture_23.jpeg)

![](_page_28_Picture_95.jpeg)

En esta pantalla podrás verificar los **Valores actuales** y los **Valores a actualizar**.

![](_page_28_Picture_96.jpeg)

Podrás revisar los cambios que realizaste consultando la póliza.

Aparecerá esta pantalla y darás clic en Mostrar incisos.

![](_page_28_Picture_97.jpeg)

Para actualizar los valores, solo ingresa los datos, recuerda que en el número de serie podrás hacer el cambio de 2 dígitos.

En cuanto termines da clic en **Actualizar información**.

![](_page_28_Picture_98.jpeg)

#### **baja de certificados**

Captura el número de póliza e indica el número de inciso que cancelarás Da clic en el botón verde en **Baja de certificados**.

![](_page_28_Picture_99.jpeg)

En este caso daremos de baja el inciso 2, selecciona el ícono.

![](_page_28_Picture_15.jpeg)

### En esta pantalla tendrás que seleccionar el motivo de la baja de inciso.

![](_page_28_Picture_17.jpeg)

### En cuanto hayas seleccionando la causa da clic en **Aplicar cancelación de inciso**.

![](_page_28_Picture_100.jpeg)

Por último selecciona si deseas imprimir la carta de anulación y si estás seguro de realizarla.

![](_page_28_Picture_21.jpeg)

![](_page_29_Picture_2.jpeg)

![](_page_29_Picture_17.jpeg)

![](_page_29_Picture_81.jpeg)

![](_page_29_Picture_19.jpeg)

Por último, si das clic que Si en las 2 opciones obtendrás el PDF de la carta de anulación

![](_page_29_Picture_4.jpeg)

Aquí tendrás que dar de alta al **Asegurado** como nuevo cliente o buscarlo por nombre, CURP o RFC (en este caso lo buscaremos por nombre) y daremos clic en la **Lupa**.

![](_page_29_Picture_82.jpeg)

#### **alta de certificados**

Captura el número de póliza y da clic en **Alta de certificado**.

![](_page_29_Picture_83.jpeg)

#### Da clic en el ícono.

![](_page_29_Picture_6.jpeg)

### Da clic en **Continuar**.

![](_page_29_Picture_84.jpeg)

En esta pantalla llena los datos del vehículo, en caso de querer asegurar una Adaptación o Equipo especial podrás seleccionar el recuadro, por último da clic en **Siguiente**.

![](_page_29_Picture_85.jpeg)

Selecciona el paquete, si deseas editar la suma asegurada o deducible de alguna cobertura podrás hacerlo dando clic en el lápiz de igual manera así podrás incluir coberturas.

![](_page_30_Picture_109.jpeg)

Por último, da clic en **Complementar emisión**.

![](_page_30_Picture_110.jpeg)

Llena los datos del Asegurado y da clic en **Guardar cliente**.

![](_page_30_Picture_8.jpeg)

En esta pantalla llena los datos del vehículo.

Indica si el **Conductor habitual** es el mismo que el Asegurado, en caso de no ser así **Agrégalo** con el signo de **más**.

![](_page_30_Picture_11.jpeg)

En esta pantalla selecciona la opción de Forma de pago y da clic en **Emitir inciso**.

![](_page_30_Picture_13.jpeg)

Recuerda que para cualquier mantenimiento no obtendrás el PDF del endoso, simplemente tendrás que consultar la póliza para verificar el cambio que hayas realizado y descargarás la situación actual de la póliza.

# **e) Siniestros**

En el menú principal encontrarás la sección de **Siniestros**.

![](_page_30_Picture_111.jpeg)

![](_page_30_Picture_19.jpeg)

![](_page_30_Picture_112.jpeg)

![](_page_30_Picture_22.jpeg)

![](_page_31_Picture_0.jpeg)

En **Seguimiento a siniestros** encontrarás esta pantalla donde podrás buscar por número de siniestro, reporte, póliza, serie y rango de fecha si un cliente tuyo ha tenido un siniestro.

![](_page_31_Picture_178.jpeg)

En **Dónde reportar siniestro**, podrás encontrar los teléfonos para reportar un siniestro y la liga para descargar nuestra aplicación **Afirme Seguros Contigo** desde las tiendas de Google Play y App Store.

![](_page_31_Picture_9.jpeg)

#### **consulta de siniestros**

Aquí encontrarás 2 opciones: **Seguimiento a siniestros** y **Dónde reportar siniestros**.

![](_page_31_Picture_5.jpeg)

# **f) Gestión de cartera**

### **consultas**

En el menú principal en la sección de **Gestión de Cartera** encontrarás **Consultas**, da clic ahí y aparecerá esta pantalla.

Aquí podrás consultar tu Recibo de honorarios, Estado de cuenta, Detalle de primas y Bonos pagados por rango de fecha y descargarlo en PDF, Excel o enviarlo por correo

![](_page_31_Picture_14.jpeg)

### **envío de facturas**

En la sección de **Gestión de cartera** encontrarás **Envío de facturas**, da clic y aquí podrás enviarnos las facturas para hacer el pago de tus comisiones, si tuvieras facturas pendientes aparecerían en la opción **Envío de facturas**, después aparecerá esta pantalla donde hay 2 opciones: **Factura de honorarios y Factura de compensaciones**.

![](_page_31_Picture_179.jpeg)

63<br>62

![](_page_31_Picture_19.jpeg)

![](_page_31_Picture_21.jpeg)

![](_page_32_Picture_0.jpeg)

![](_page_32_Picture_22.jpeg)

#### **facturas de honorarios**

Aquí podrás enviarnos las facturas pendientes, aparecerá en la pantalla si tienes facturas pendientes y podrás cargarlas.

![](_page_32_Figure_5.jpeg)

Para revisar la razón por la que están pendientes esas facturas da clic en la campana y aparecerá un aviso donde dice cuál es el error de la factura y la tendrás que enviar de nuevo.

![](_page_32_Figure_7.jpeg)

En facturas **Aceptadas** podrás verificar las facturas que ya están entregadas y aceptadas-

![](_page_32_Figure_9.jpeg)

#### **facturas de compensaciones**

### Para revisar tus facturas de compensaciones podrás verificar de igual manera las facturas pendientes y

las aceptadas.

![](_page_32_Picture_12.jpeg)

## **bonos**

#### **calculadora de bonos**

Si necesitas calcular tus bonos, da clic en Agentes.

![](_page_32_Picture_16.jpeg)

#### Llena los datos

Aquí tú proyectas lo que quieres ganar.

Es un estimado, es decir, tú dices yo quiero pagar 500,000.00 con una siniestralidad menor al 59% y si el año pasado tienes pagado 50,000.00 el sistema te calcula el crecimiento y cuánto estarías ganando de bono trimestral, en el cuaderno de incentivos el bono producción se paga trimestral para los Agentes que pertenecen a alguna Promotoría.

![](_page_32_Picture_167.jpeg)

![](_page_33_Picture_0.jpeg)

![](_page_33_Picture_118.jpeg)

![](_page_33_Picture_26.jpeg)

#### **cuaderno de bonos**

Si necesitas revisar el cuaderno de bonos que se encuentra vigente para este año, podrás dar clic aquí y descargará el PDF.

![](_page_33_Picture_5.jpeg)

#### **clientes**

Aquí podrás localizar el listado de tus Clientes y podrás descargarlo en formato de excel.

![](_page_33_Picture_119.jpeg)

# **g) Reportes**

Para acceder a tus reportes da clic en el menú principal a la sección de **Reportes**. Aquí encontrarás reportes de cobranza, productividad y renovación.

![](_page_33_Picture_120.jpeg)

### **cobranza**

Aquí encontrarás la totalidad de la emisión, es decir, las pólizas nuevas y cuánto tiene en prima de esas pólizas nuevas, esto es solamente para tener una referencia, también se muestra la cancelación correspondiente, tanto en número y la prima cancelada.

![](_page_33_Picture_121.jpeg)

#### **deudor por prima**

Aquí encuentras las primas que tienes pendiente de Pago.

![](_page_33_Picture_122.jpeg)

### **productividad**

Aquí muestra la productividad que tengas de cada ramo .

![](_page_33_Picture_123.jpeg)

![](_page_34_Picture_0.jpeg)

![](_page_34_Picture_16.jpeg)

#### **siniestralidad**

Muestra tu reporte de **Siniestralidad**.

![](_page_34_Picture_108.jpeg)

### **renovación**

Aquí te mostrará el reporte de todas las pólizas que se tienen que renovar.

![](_page_34_Picture_10.jpeg)

![](_page_34_Picture_6.jpeg)

![](_page_34_Picture_7.jpeg)

# **h) Materiales adicionales**

Aquí podrás encontrar tutoriales, presentaciones institucionales e información importante de nuestros tres ramos.

![](_page_34_Picture_13.jpeg)

![](_page_34_Picture_14.jpeg)

# **V. Resumen de los servicios que ofrece Cercanía**

Te mostramos un resumen de los servicios que ofrecemos usando nuestro portal de autogestión Cercanía:

- **a)** Cotización y emisión de pólizas individuales de auto y flotilla express
- **b)** Consulta de pólizas, cotizaciones y recibos
- **c)** Descarga de complementos de pago y XML
- **d)** Descarga de renovaciones aplicando descuentos y recargos
- **e)** Pagos en línea de recibos y deducibles
- **f)** Realizar mantenimiento de pólizas individuales y flotilla
- **g)** Consulta de estatus de siniestros
- **h)** Envío de facturas para pago de comisiones
- **i)** Consulta de estado de cuenta, detalle de primas y bonos pagados
- **j)** Calculadora de bonos
- **k)** Consulta de reportes de cobranza, productividad y renovación
- **l)** Consulta de materiales institucionales

# **VI. CAAS Centro de Apoyo a Agentes de Seguros**

Hemos creado para ti el **CENTRO DE APOYO A AGENTES DE SEGUROS**, como único centro de contacto entre nuestra Fuerza de Ventas y el Área de Tecnología.

Con gusto un equipo de **Ejecutivos Especializados** atenderán los diversos aspectos sobre el uso de nuestro Sistemas de Emisión Delegada Autos, Daños y Vida.

El servicio del **CAAS** estará disponible para:

- Registro, atención y solución de Tickets
- Consulta y seguimiento de requerimientos
- Aclaración de dudas

Ponemos a tu disposición el correo electrónico: **cercania360@afirme.com**

Además puedes contactarnos por WhatsApp o llamada a los siguientes números:

![](_page_35_Picture_25.jpeg)

![](_page_35_Picture_26.jpeg)

**81 2667 8667 81 1765 9371 81 2904 7071**

y en nuestra **extensión de red 28360** marcando al número **81 8318 3900**.

Horario de atención de lunes a viernes de 9:00 h a 19:00 h.

### **CAAS es un modelo de atención, respuesta y solución para ti.**

![](_page_35_Picture_31.jpeg)

![](_page_36_Picture_0.jpeg)

![](_page_36_Picture_1.jpeg)

# **O** (in  $\circledcirc$  O  $\circlearrowleft$  of afirmeseguros.com